# **Gebrauchsanleitung**

# **FTC300**

Gasanalyse mittels Wärmeleitfähigkeitsmessung

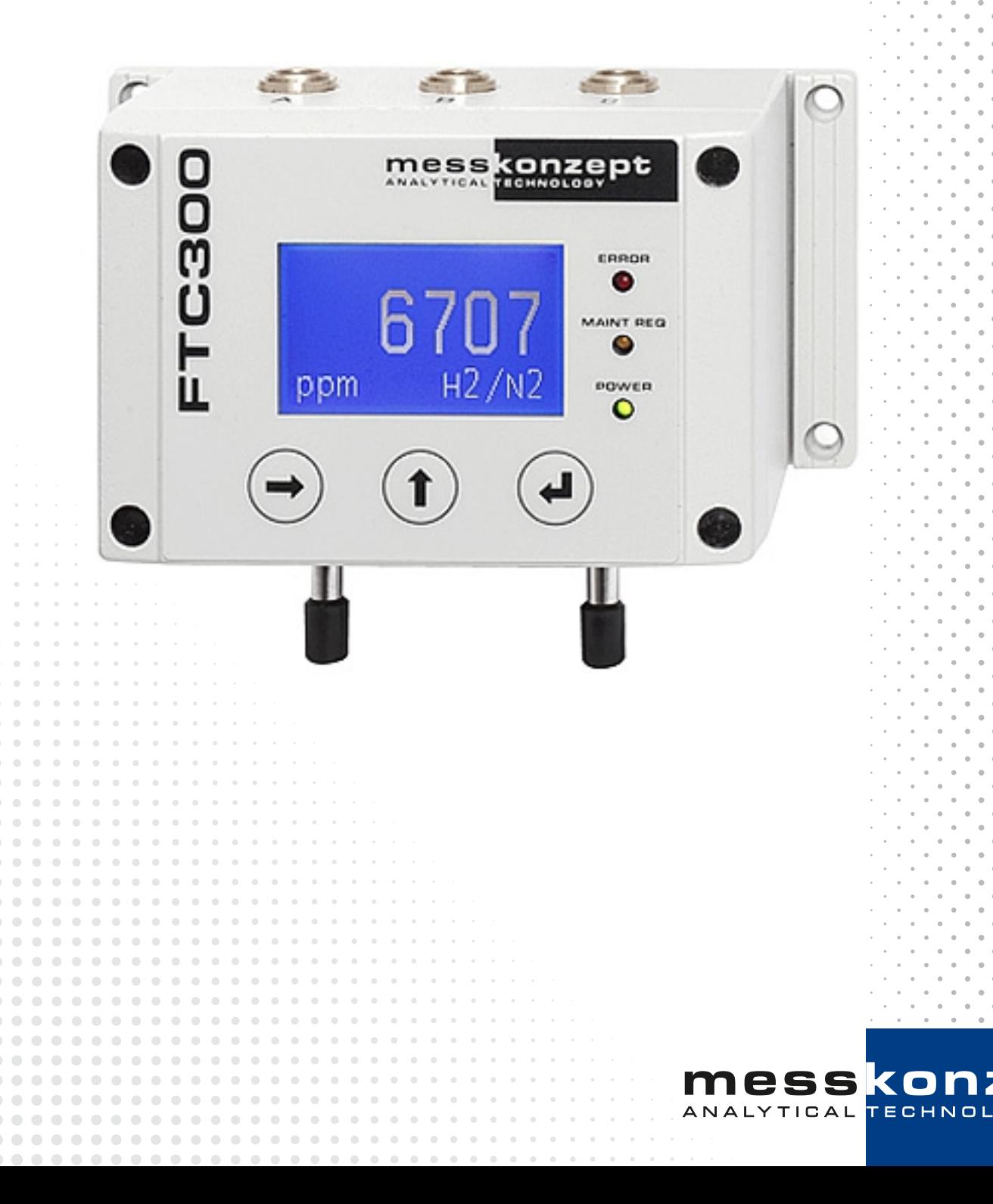

**pt** 

e

 $O<sup>o</sup>$ 

## **Hinweise zu dieser Gebrauchsanweisung**

Vielen Dank, dass Sie sich für den FTC300 von Messkonzept entschieden haben. Das Messgerät wurde nach den höchsten Qualitätsstandards entwickelt und gebaut, um einen störungsfreien und zuverlässigen Betrieb zu gewährleisten.

#### **© Copyright Messkonzept GmbH 2020.**

Dieses Dokument ist urheberrechtlich geschützt. Die Verwendung von Texten und Abbildungen, auch auszugsweise, außerhalb der gesetzlich zugelassenen Nutzung bedarf der vorherigen schriftlichen Einwilligung von Messkonzept.

Alle Angaben zu Funktionsweise und Gebrauch des Messgerätes, einschließlich der Informationen in dieser Gebrauchsanleitung wurden nach bestem Wissen und Gewissen von Messkonzept erstellt. Für Fehler wird keine Haftung übernommen. Bilder und Zeichnungen sind ggf. nicht maßstabsgetreu. Auf Anfrage erhalten Sie von Messkonzept die aktuelle Version dieser Gebrauchsanleitung (oder besuchen Sie [www.messkonzept.de\)](www.messkonzept.de).

Anregungen und Anmerkungen bezüglich des Produktes und der Gebrauchsanleitung werden gerne entgegengenommen.

**Hinweis!** Unsere Messgeräte werden ständig weiterentwickelt und verbessert. Daher können kleine Abweichungen zur Gebrauchsanleitung auftreten.

**Wichtig!** Bei Schriftverkehr bezüglich des Messgerätes benötigen wir die Seriennummer, welche sich auf dem Typenschild auf der rechten Seite des Messgerätes befindet. Sie erreichen uns unter folgender Adresse:

> Messkonzept GmbH Niedwiesenstr. 33 60431 Frankfurt Germany

Tel: +49(0)69 53056444 Fax: +49(0) 69 53056445 email: info@messkonzept.de http: www.messkonzept.de

Diese Gebrauchsanweisung bezieht sich auf den: FTC300 Veröffentlichung dieser Gebrauchsanweisung am: 9. Oktober 2020

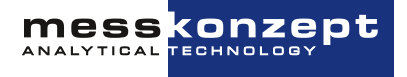

## **Schnellinstallationsanleitung**

Für eine schnelle Einrichtung des FTC300 wird auf die folgenden Kapitel verwiesen:

- [Kapitel 1](#page-5-0) ["Sicherheitshinweise"](#page-5-0): Warnungen, Sicherheitshinweise und bestimmungsgemäßer Gebrauch des Geräts.
- [Kapitel 3](#page-13-0) ["Aufbau des Instrumentes"](#page-13-0): Montage des FTC300, pneumatische und elektrische Anschlüsse. Hierzu ebenfalls: [Kapitel 12](#page-59-0) ["Anhang: Maßzeichnung für Montage"](#page-59-0)
- [Kapitel 6](#page-23-0) ["Kalibrieren"](#page-23-0): Empfohlene Kalibrierungsintervalle, Kalibriervorgang und Funktionstest.

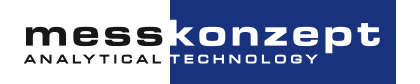

## **Inhaltsverzeichnis**

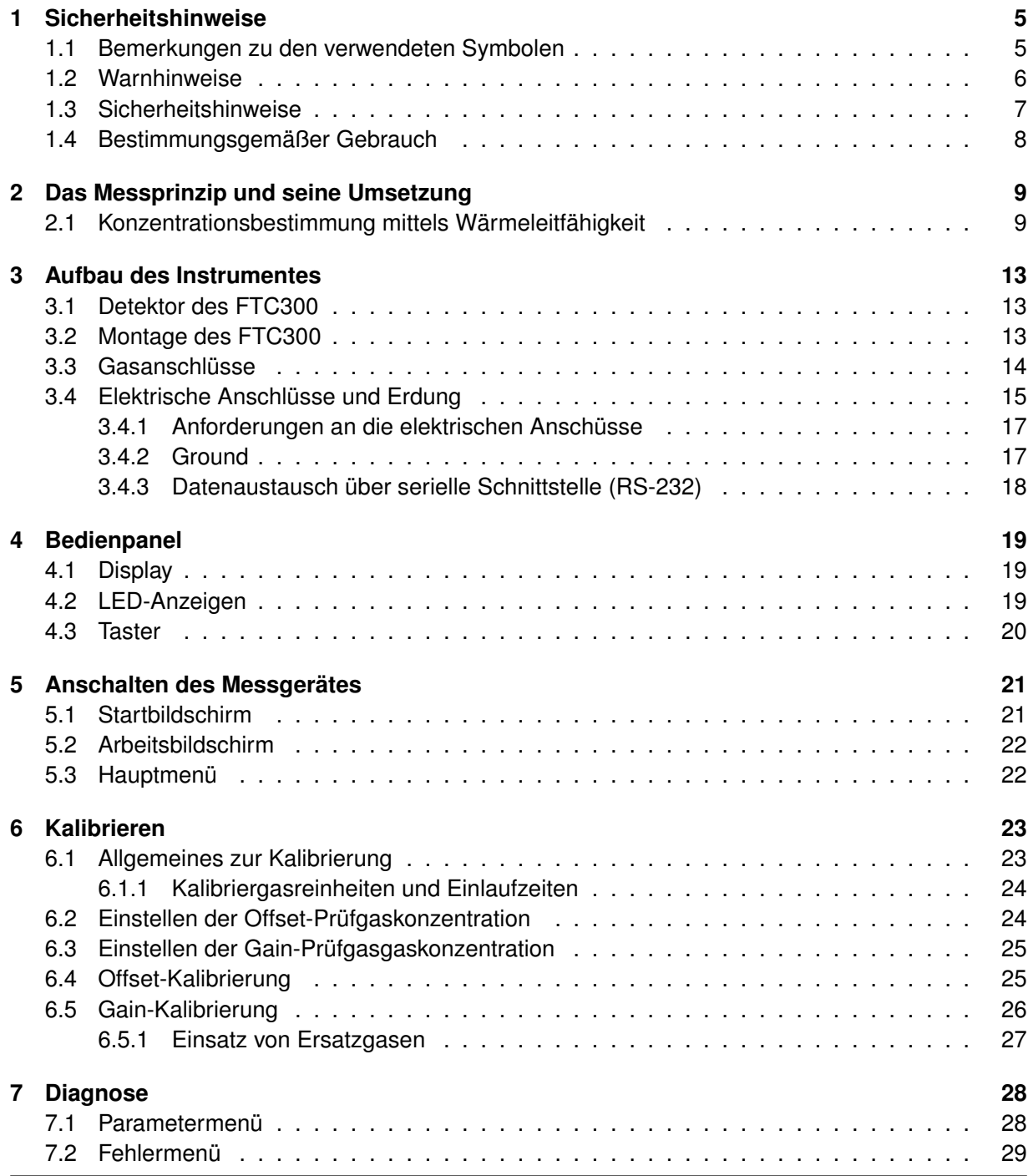

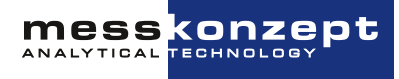

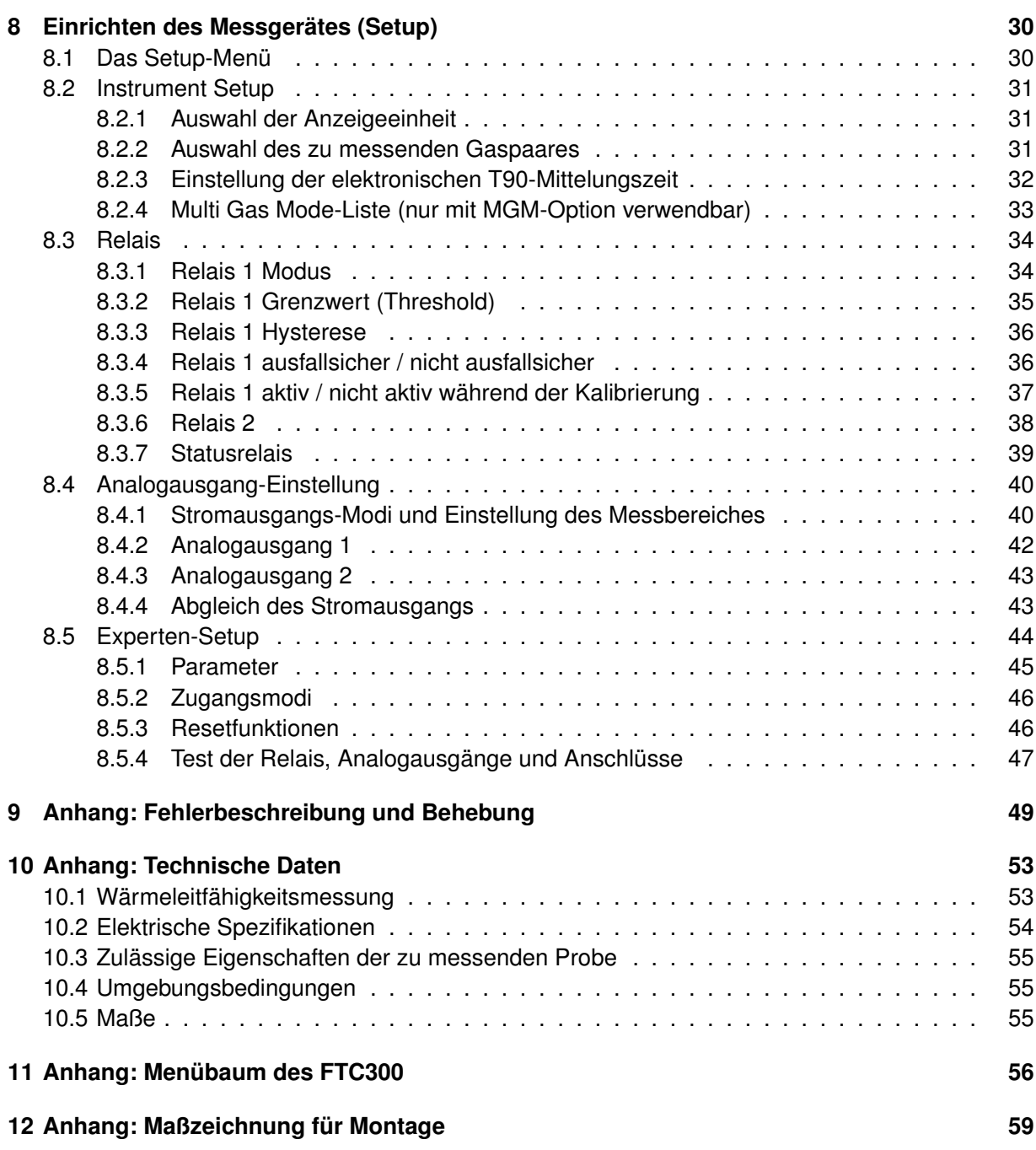

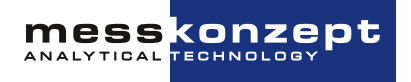

## <span id="page-5-0"></span>**Sicherheitshinweise**

Dieses Kapitel enthält Informationen und Warnungen, die beachtet werden müssen, um den ordnungsgemäßen Betrieb des Messgerätes zu gewährleisten. Bitte lesen Sie die Gebrauchsanleitung sorgfältig und beachten Sie die Sicherheitshinweise bevor Sie das Messgerät installieren und in Betrieb nehmen.

### <span id="page-5-1"></span>**1.1 Bemerkungen zu den verwendeten Symbolen**

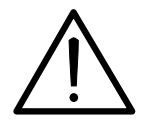

Das Achtung-Symbol warnt vor Anwendungsfehlern oder Handlungen, die zu schweren Sicherheitsrisiken einschließlich Personenunfällen oder zu Fehlfunktionen des Messgerätes bis hin zu seiner Zerstörung führen können.

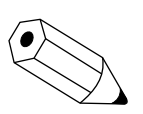

Das Hinweis-Symbol deutet auf eine zusätzliche Funktion oder einen Tipp hin.

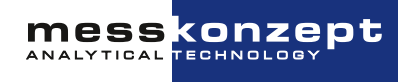

### <span id="page-6-0"></span>**1.2 Warnhinweise**

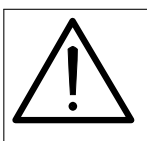

- Der Hersteller übernimmt keine Haftung für die unsachgemäße Behandlung des Messgerätes. Bei unsachgemäßer Behandlung können durch die Fehlfunktion des Messgerätes Gefahren verursacht werden.
- Das Messgerät ist nicht für den Betrieb in explosionsgefährdeten Bereichen geeignet!
- Leiten Sie niemals explosive Gase und Gasgemische in das Messgerät ein.
- Je nach Ausführungsform eignet sich das Messgerät auch zur Einleitung von brennbaren Gasen. Ob dies der Fall ist, kann dem Geräteprotokoll unter dem Punkt "Glaskugelfüllung" entnommen werden. Messgeräte mit Glaskugelfüllung eignen sich auch für das Einleiten von brennbaren Gasen. Bei ihnen ist der Gehäuseinnenraum dicht mit Glaskugeln (Ø 0,6mm) gefüllt. Der enge Abstand zwischen den Glaskugeln verhindert im unwahrscheinlichen Falle eines Lecks und einer dadurch gebildeten explosiven Atmosphäre im Messgerät, bei gleichzeitiger Zündung als weitere Fehlfunktion des Messgerätes, das Ausbreiten der Zündung.
- Das Gehäuse des FTC300 darf insbesondere wegen der lose im Gehäuseinnenraum befindlichen Glaskugeln niemals geöffnet werden. Wenn das Messgerät geöffnet wurde, ist der sichere Betrieb mit brennbaren Gasen nicht mehr gewährleistet.
- Die Garantie erlischt, wenn sie das Gehäuse des FTC300 öffnen.
- Das Gerät und die Kabel müssen wirksam vor Beschädigung und vor UV-Licht (Schutzdach bei Aufstellung im Freien) geschützt werden.

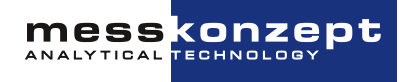

### <span id="page-7-0"></span>**1.3 Sicherheitshinweise**

- Zum sicheren Betrieb des Messgerätes müssen alle Anweisungen und Warnungen dieser Betriebsanleitung beachtet werden. Bewahren Sie diese Bedienungsanleitung für den künftigen Gebrauch auf.
- Nehmen Sie das Messgerät erst in Betrieb, wenn es ordnungsgemäß installiert wurde. Montage, elektrische Installation, Betrieb und Instandhaltung des Messgerätes darf nur durch sachkundiges autorisiertes Personal durchgeführt werden. Dieses Personal muss die Betriebsanleitung des Messgerätes gelesen haben und die Anweisungen befolgen. Bewahren Sie die Betriebsanleitung für späteres Nachschlagen auf.
- Ein defektes Gerät muss vom Prozess getrennt werden! Dies gilt bei offensichtlichen Schäden am Gerät aber auch für nicht unmittelbar erklärbare Fehlfunktionen im Betrieb. Das Gerät ist unverzüglich pneumatisch vom überwachten Prozess zu trennen (Gaseingang und Gasausgang) und die Stromversorgung zu unterbrechen!
- Sorgen Sie dafür, dass der elektrische Anschluss und der Berührungsschutz mit den geltenden Sicherheitsbestimmungen übereinstimmen. Der Schutzerdanschluss muss vor allen anderen Anschlüssen verbunden werden. Eine Unterbrechung des Schutzerdanschlusses kann ein Sicherheitsrisiko darstellen.
- Beachten Sie die örtlichen Vorschriften und Gegebenheiten bzgl. des Umgangs mit elektrischen Anlagen.
- Reparaturen am Gerät dürfen nur von der Firma Messkonzept durchgeführt werden.

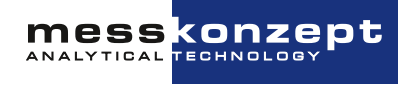

### <span id="page-8-0"></span>**1.4 Bestimmungsgemäßer Gebrauch**

In die FTC-Gasanalysatoren dürfen nur nicht-korrosive und kondensat-, staub-, aerosol-, ölnebelfreie Gase eingeleitet werden. Bei brennbaren Gasen sind geeignete Schutzmaßnahmen vorzusehen. Explosionsfähige Gas dürfen nicht eingeleitet werden. Das Gerät darf nicht in Gefahrenbereichen eingesetzt werden. Bitte kontaktieren Sie [info@messkonzept.de](mailto:info@messkonzept.de) für weitere Informationen und mögliche Lösungen in Ihrer Anwendung.

Die Installation ist entsprechend des IP-Schutzgrades zu gestalten, die Atmosphäre der Umgebung darf nicht korrosiv sein. OEM-Detektoren mit Schutzgrad IP00 müssen thermisch und elektrisch isoliert, sowie mechanisch geschützt verbaut werden.

Das Gerät hat keine Metrologie-Kennzeichnung im Sinne des Mess- und Eichgesetzes (MessEV). Es darf daher z.B. nicht für Analysen in medizinischen und pharmazeutischen Laboratorien oder in der Herstellung von Arzneimitteln in Apotheken auf Grund ärztlicher Verschreibung eingesetzt werden.

Die Spezifikationen und die Bedienungsanleitung sind zu beachten. Ist ein Gebrauch der FTC-Geräte vorgesehen, auf welches die vorgenannten Eigenschaften nicht zutreffen, ist der Fragebogen zum Erfassen der Messaufgabe (2.01.1FB180619MPL1) auszufüllen, um die Messaufgabe zu prüfen und möglichst zu autorisieren.

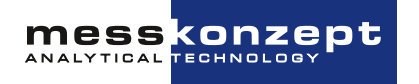

## <span id="page-9-0"></span>**Das Messprinzip und seine Umsetzung**

### <span id="page-9-1"></span>**2.1 Konzentrationsbestimmung mittels Wärmeleitfähigkeit**

Der Wärmeleitfähigkeitsdetektor (WLD) war der erste Gasanalysator, der um 1920 in der chemischen Industrie zu Prozessmessungen eingesetzt wurde, um die quantitative Zusammensetzung von Gasmischungen zu bestimmen. Jedes Gas hat eine typische Wärmeleitfähigkeit, die abhängig von seiner Viskosität und molaren Masse ist. Die Messung beruht auf dem Prinzip, dass bei einer Mischung von Gasen mit verschiedenen Wärmeleitfähigkeiten das Gemisch eine von den Konzentrationen der Bestandteile abhängige Wärmeleitfähigkeit besitzt. Damit können die Anteile der einzelnen Gase bestimmt werden.

Der Hauptvorteil des WLD-Prinzip ist, dass auch Gase ohne permanentes Dipolmomenten, wie Edelgase (He, Ar, Ne, etc.) oder homonukleare Gase, wie H<sub>2</sub> oder N<sub>2</sub>, gemessen werden können. Gerade diese Gase sind mit der weit verbreiteten Infrarotmesstechnik nicht messbar. Zudem ist der WLD sehr robust und kostengünstig.

Das Prinzip der Wärmeleitfähigkeitsmessung ist insbesondere dann gut einzusetzen, wenn sich die zu messenden Gase deutlich hinsichtlich ihrer Wärmeleitfähigkeit unterscheiden und zusätzlich eines der drei folgenden Kriterien erfüllt ist:

- Das Gasgemisch enthält nur zwei verschiedene Gase (binäres Gemisch), z.B. CO<sub>2</sub> in N<sub>2</sub> oder  $H_2$  in N<sub>2</sub>
- Die Wärmeleitfähigkeit von zwei oder mehreren Bestandteilen sind ähnlich, z. B. Messung von  $H_2$  oder He in einer Mischung von  $O_2$  und  $N_2$  (quasi-binäre Gasgemische)
- Das Gasgemisch enthält mehr als zwei Gase, es variieren jedoch nur die Konzentrationen zweier Komponenten(-gruppen)
- Das Gasgemisch enthält mehr als zwei Gase, von welchen jedoch alle Konzentrationen bis auf die Konzentrationen zweier Komponenten über andere Messverfahren bestimmt werden können (wie im FTC400 durch Kombination von IR- und WLD-Sensordaten)

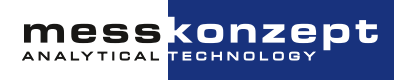

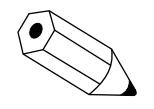

Die Wärmeleitfähigkeit aller Gase steigt mit der Temperatur. Der Anstieg der Wärmeleitfähigkeit ist sehr unterschiedlich für verschiedene Gase. Auf Kundenwunsch kann geprüft werden, ob durch eine Änderung der Temperatur von Wärmequelle und/oder Wärmesenke eine Erhöhung der Messempfindlichkeit oder eine Vermeidung von Querempfindlichkeiten möglich ist.

Die Querempfindlichkeit bedeutet die Empfindlichkeit der Messung auf ein anderes Gas als die Messkomponente. Störempfindlichkeit hingegen bezeichnet die Empfindlichkeit auf alles, was nicht die Gaszusammensetzung betrifft, wie beispielsweise der Gasdruck.

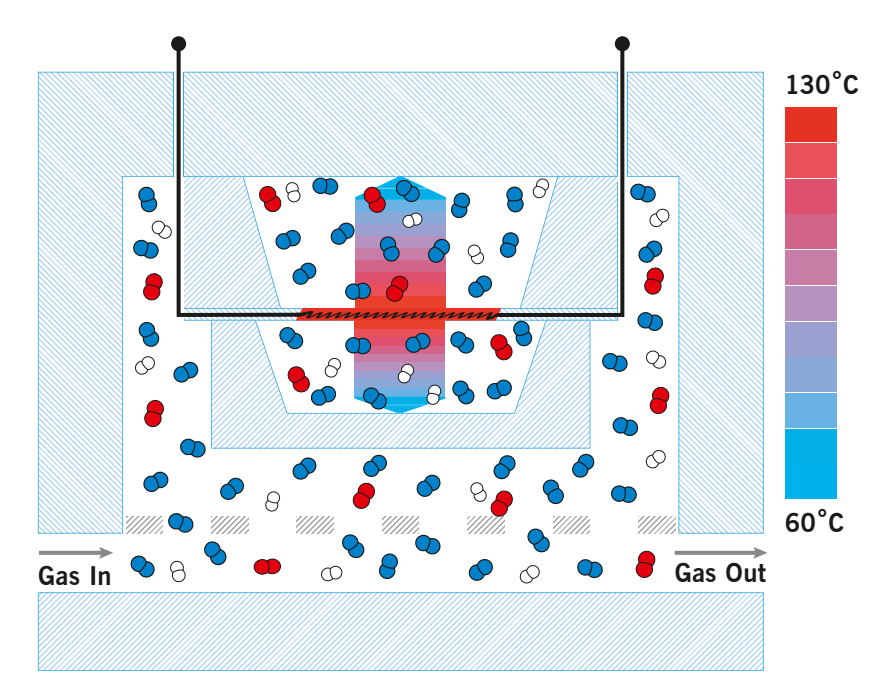

Abbildung 2.1: Schematische Darstellung der Wärmeleitfähigkeitsmessung. Der Sensor ist vom, auf konstanter Temperatur gehaltenen, Edelstahlblock umgeben.

Der FTC300 enthält einen Wärmeleitfähigkeitssensor um die quantitive Zusammensetzung von Gasgemischen zu bestimmen. Die Messung beruht auf der Wärmeübertragung zwischen einer Wärmequelle und einer Wärmesenke.

Das Messgas wird durch einen Edelstahlblock, welcher auf einer Temperatur von 63◦C (in den meisten Anwendungen) erwärmt wird, geleitet. Ein Regelkreis hält die Temperatur konstant - der Block dient als Wärmesenke. Als Wärmequelle dient eine mikromechanisch hergestellte Membran mit aufgebrachtem Dünnschichtwiderstand im Inneren des Blocks. Die Temperatur der Membran wird durch einen zweiten Regelkreis auf 135◦C (in den meisten Anwendungen) gehalten.

Unter- und Oberhalb der Membran sind zwei Hohlräume ausgebildet, in welche das Messgas hinein diffundieren kann. Die der Membran gegenüberliegenden Seiten der Hohlräume sind thermisch mit der Wärmesenke gekoppelt. In Abhängigkeit der Wärmeleitfähigkeit des Messgases verliert die Wärmequelle mehr oder weniger Energie, welche durch Heizen wieder ausgeglichen wird. Die zum Erhalt einer konstanten Temperatur der Membran benötigte Spannung ist ein Maß für die Wärmeleitfähigkeit des Messgases.

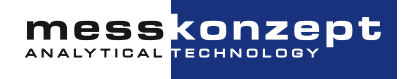

<span id="page-11-0"></span>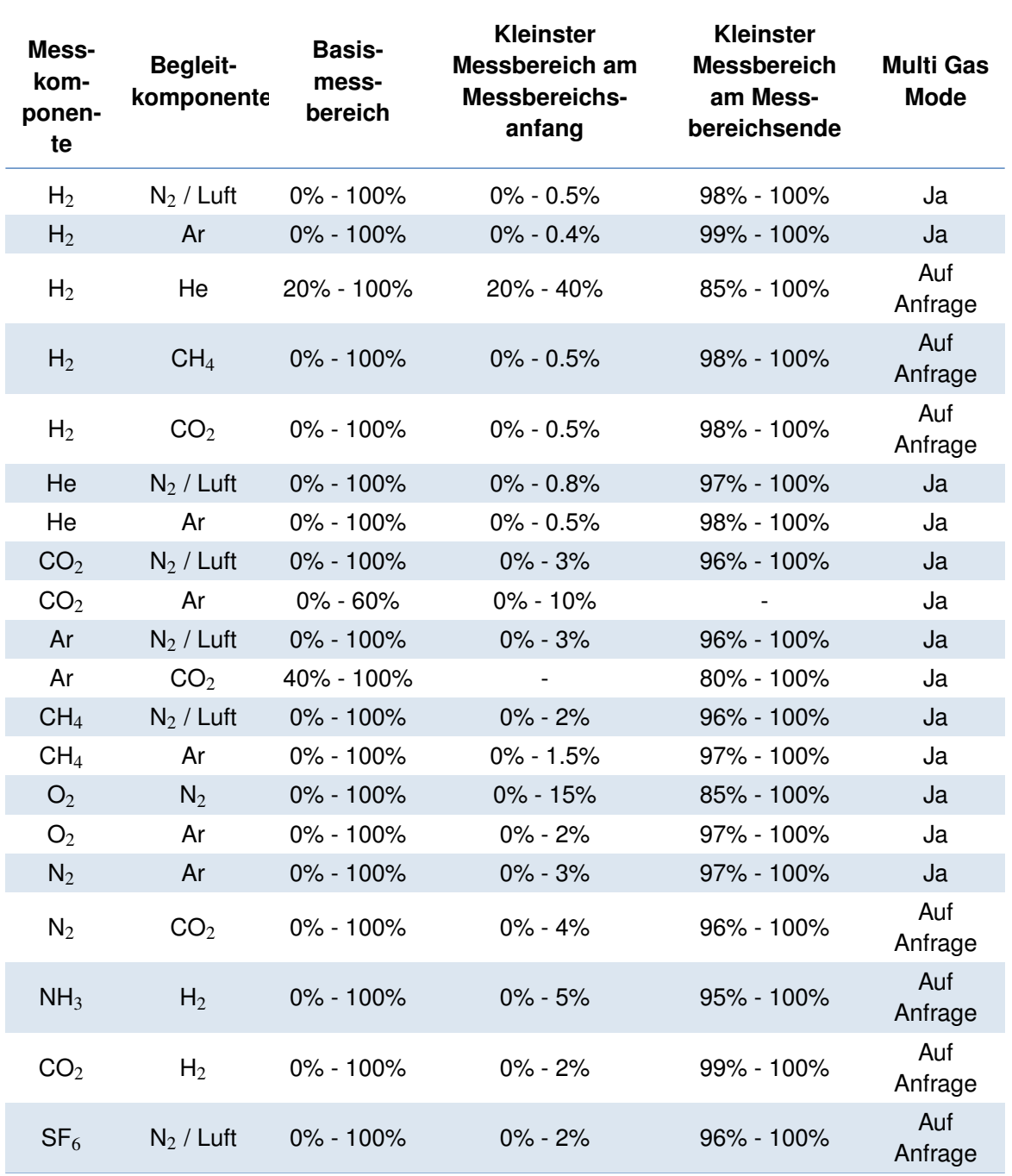

Tabelle 2.1: Messbereiche einer Auswahl typischer Gasgemische zur Analyse mit dem FTC300.

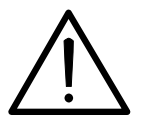

Explosionsfähige Gase dürfen nicht in das Gerät eingeleitet werden. Brennbare Gase, wie H2, CH<sup>4</sup> usw. dürfen nur in Geräte mit Glaskugelfüllung eingeleitet werden. Liegt eine Mischung eines brennbaren Gases mit einem Inertgas in einem Mischungsverhältnis vor, so dass auch durch Hinzufügen einer beliebigen Menge Luft das Gemisch nicht explosionsfähig wird, nennt man sie total inertisiert. Total inertisierte Gasgemische können auch in Geräte ohne Glaskugelfüllung eingeleitet werden.

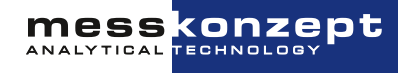

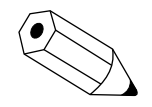

Der "Basismessbereich" ist der größtmögliche Messbereichsumfang. Er ist standardmäßig im Messgerät vorgesehen. In ihm wird immer die Linearisierung durchgeführt. Die aus ihm durch Kalibration ableitbaren kleinsten Messbereiche am Anfang und Ende der Basismessspanne sind oben angegeben. Die möglichen kleinsten Messspannen im Bereich zwischen Basis-Messbereichsanfang und Messbereichsende lassen sich durch lineare Interpolation zwischen den oben angegebenen kleinsten Messbereichen abschätzen.

Messbereiche können unter dem Menüpunkt "Current Loop" eingestellt werden, siehe [Abschnitt 8.4.1](#page-40-1)

Der Multi Gas Mode (MGM) ist eine Gerätekonfiguration, die es erlaubt das Messgerät auf die Messung verschiedener unterschiedlicher Gaspaarungen einzustellen. Diese Umschaltung kann mittels Taster am Bedienpanel oder über die RS232-Schnittstelle ferneingestellt werden. Bislang im Multi Gas Mode häufig verwendete Gaspaarungen sind in [Tabelle 2.1](#page-11-0) mit "Ja" gekennzeichnet. Diese können mit recht geringem Aufwand für sie eingerichtet werden. In der Tabelle mit "Auf Anfrage" gekennzeichneten Gaspaarungen können auf Kundenwunsch ebenfalls eingepflegt werden.

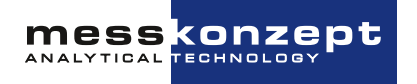

## <span id="page-13-0"></span>**Aufbau des Instrumentes**

### <span id="page-13-1"></span>**3.1 Detektor des FTC300**

Die FTC300-Detektoreinheit besteht aus einem hermetisch dichten, druckgeprüften Edelstahlblock, der für den Betrieb bis 20 bar geeignet ist. Durch den Edelstahlblock hindurch strömt das Messgas, durch den Gaseinlass hinein, zum Sensorelement und weiter stromabwärts zum Gasauslass hinaus. Der strömungstechnische Aufbau ist soweit optimiert worden, dass Änderungen der Flussraten nur einen minimalen Einfluss auf die Messung haben. Ein hochgenauer PI-Regelkreis stabilisiert die Arbeitstemperatur von 63°C.

Um elektrische Störungen des Messsignals zu minimieren, ist die Analogplatine mit dem Regelkreis für die Membrantemperatur direkt auf dem Edelstahlblock angebracht. Darüber befindet sich die Prozessorplatine mit den Steckeranschlüssen, welche die 24-bit Digitalisierung, alle Berechnungen wie Linearisierungen, Kalibrierung und die optionalen Stör- bzw. Querempfindlichkeitskompensationen durchführt.

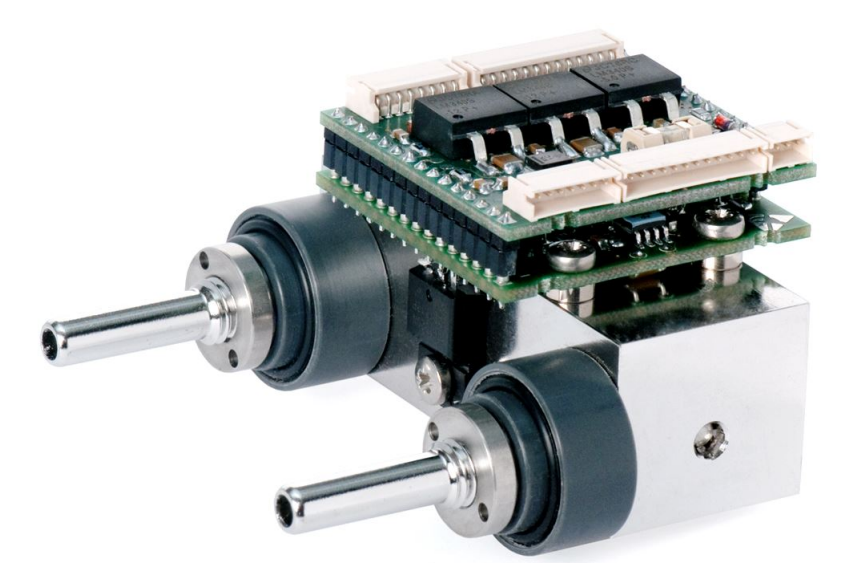

Abbildung 3.1: FTC300-Detektoreinheit

### <span id="page-13-2"></span>**3.2 Montage des FTC300**

Der FTC300 ist für die Wandmontage mittels der in [Abbildung 3.2](#page-14-1) gezeigten Befestigungslöcher

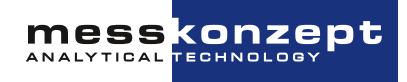

<span id="page-14-1"></span>vorgesehen. Vorzugsweise sind M4 Zylinderkopfschrauben zu verwenden. Bitte bedenken Sie den zusätzlich benötigten Bauraum für Kabel- und Gasanschlüsse (siehe [Kapitel 12](#page-59-0) ["Anhang: Maßzeich](#page-59-0)[nung für Montage"](#page-59-0) für weitere Informationen).

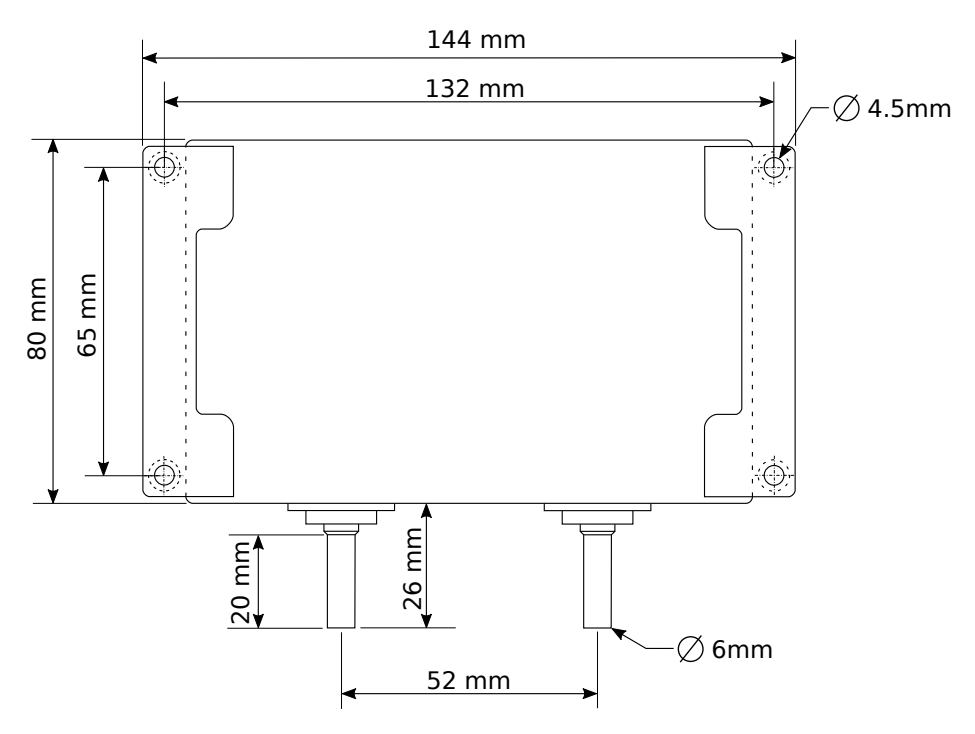

Abbildung 3.2: Rückseite des FTC300

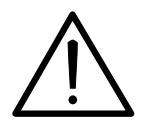

Wenn Sie planen brennbare oder toxische Gase in das Gerät einzuleiten, muss das Gerät in einem gut belüfteten Bereich installiert werden. Alle Geräte durchlaufen in der Produktion einen Lecktest, eine begrenzte Freisetzung kleiner Gasmengen ist dennoch möglich.

### <span id="page-14-0"></span>**3.3 Gasanschlüsse**

Auf der Unterseite des FTC300 befinden sich zwei Rohrstutzen mit 6mm Außendurchmesser. Einer der Stutzen ist mit "GAS IN" gekennzeichnet und ist für die Gaszuleitung vorgesehen, der andere mit "GAS OUT" gekennzeichnete für die Gasableitung.

Bei geringen Anforderungen an die Dichtigkeit und bei kleinen Drücken können die Stutzen als Schlauchtüllen verwendet werden. Für dauerhaft dichte und druckfeste Verbindungen werden metallische Klemmringverschraubungen empfohlen, z.B. der Marke "Swagelok"©.

Nach dem Anschluss des Geräts ist eine Dichtheitskontrolle des Prozesses durchzuführen. Dies gilt insbesondere, wenn Sie mit brennbaren oder toxischen Gasen arbeiten!

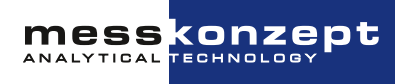

## <span id="page-15-0"></span>**3.4 Elektrische Anschlüsse und Erdung**

<span id="page-15-1"></span>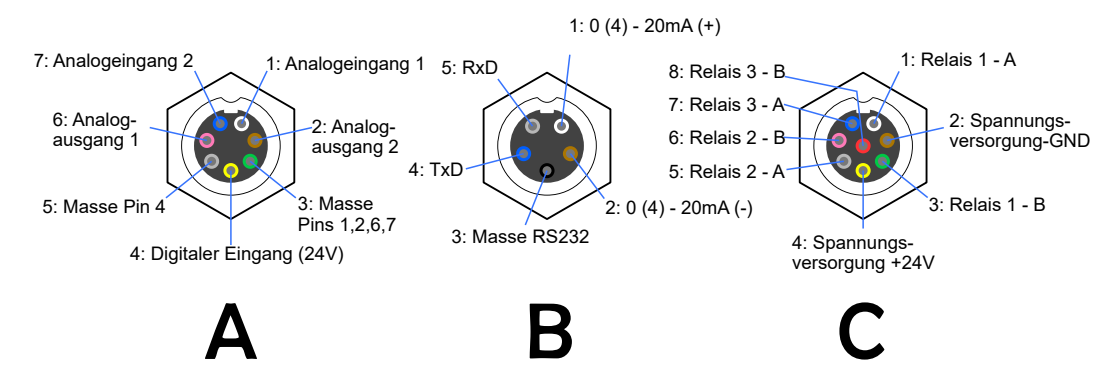

Abbildung 3.3: Elektrische Anschlüsse des FTC300 und ihre jeweilige Pinbelegung

Die elektrischen Anschlüsse des Gerätes sind in drei Steckern zusammengefasst (siehe [Abbil](#page-15-1)[dung 3.3\)](#page-15-1). Weitere Details zu den Anschlüssen können in [Tabelle 3.1](#page-16-0) gefunden werden. Die mitgelieferten Kabel (Serie 712, IP 67) mit angespritztem Stecker haben eine Länge von 2 m, auf Anfrage können auch Kabel mit 5m Länge geliefert werden. Die Enden der Kabel sind offen. Die Querschnitte der Leiter von A und C betragen 0,14mm $^2$ , von B 0,25mm $^2$ . Das Kabel zum Anschluss A wird nur für Geräte mit Analogausgang benötigt und nur für entsprechend eingerichtete Geräte mitgeliefert.

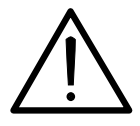

Die angegebene Schutzart des Gerätes gilt nur, wenn alle Kabel angeschlossen sind, bzw. falls Kabel A nicht verwendet wird, muss die Buchse mit einem Endstecker gesichert sein.

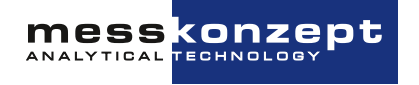

<span id="page-16-0"></span>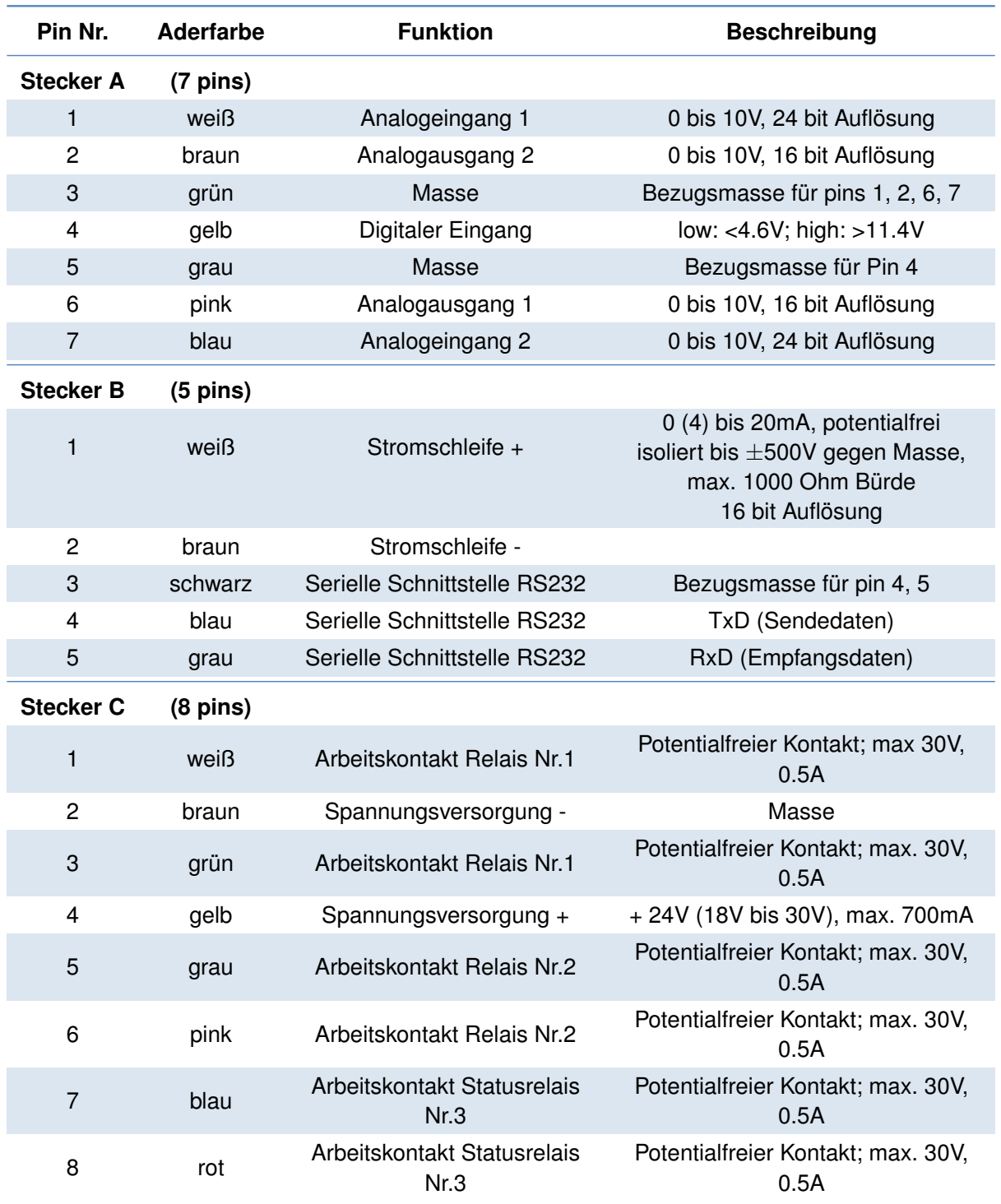

Tabelle 3.1: Pinbelegung der Stecker A, B, C

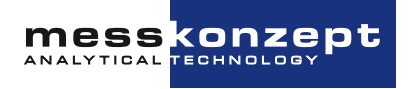

#### <span id="page-17-0"></span>**3.4.1 Anforderungen an die elektrischen Anschüsse**

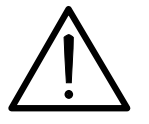

Stellen Sie vor Inbetriebnahme des Messgerätes sicher, dass die Spannungsversorgung den Spezifikationen des Messgerätes entspricht und alle elektrischen Verbindungen entsprechend den hier stehenden Tabellen und Hinweisen ausgeführt sind.

Der FTC300 ist ein Gerät der Schutzklasse III. An die Relaiskontakte und Eingänge dürfen nur Schutzkleinspannungen (SELV; 4kV) angelegt werden. Zur Spannungsversorgung ist eine Quelle mit PELV-Spezifikation (Protective Extra Low Voltage) gemäß EN 60204-1 zu verwenden. SELV und PELV unterscheiden sich nur dadurch, dass die PELV-Versorgung ausgangsseitig geerdet werden darf. Siehe hierzu auch [Abschnitt 3.4.2](#page-17-1) ["Ground"](#page-17-1).

#### <span id="page-17-2"></span><span id="page-17-1"></span>**3.4.2 Ground**

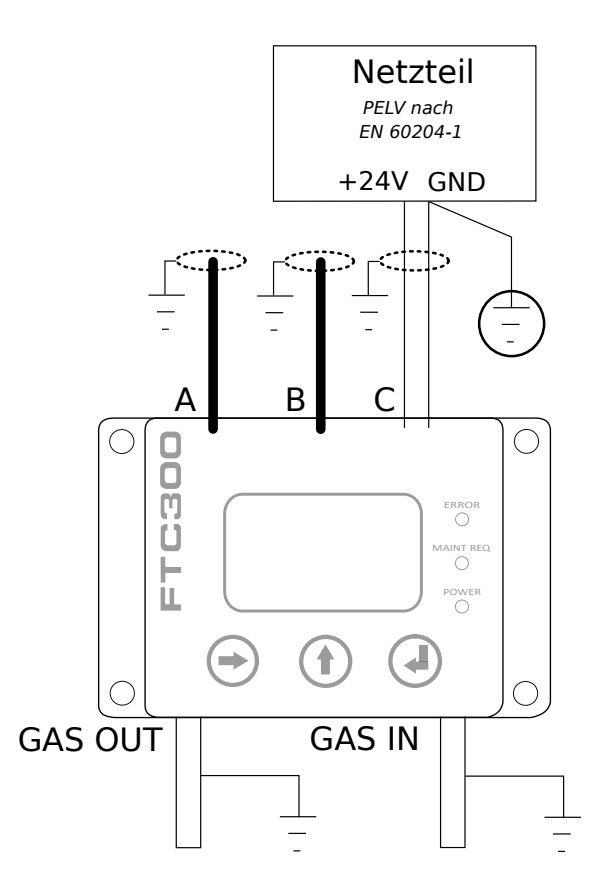

Abbildung 3.4: Erdung des FTC300

Für die elektrische Installation von Maschinen ist nach EN 60204-1 festgelegt, dass der versorgende PELV-Stromkreis an einem Punkt mit der Schutzerde (PE) zu verbinden ist. Wie in [Abbildung 3.4](#page-17-2) dargestellt, darf nur der Masseleiter mit PE verbunden sein. Die Kabelschirmungen der Kabel A, B, C sind auf der Funktionserde zu verbinden. Je nach örtlicher Gegebenheit sind auch die Gasanschlüsse zu erden. Es empfiehlt sich, die Anschlüsse mit niederohmigen, also kurzen Leitungen mit großem Durchmesser, zu verbinden. Der Erdkontakt sollte möglichst an einem Sternpunkt erfolgen.

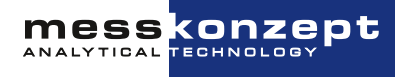

#### <span id="page-18-0"></span>**3.4.3 Datenaustausch über serielle Schnittstelle (RS-232)**

Die serielle Schnittstelle, oft mit UART (Universal Asynchronous Receiver Transmitter) bezeichnet, basiert auf dem RS-232 Standard. Die Punkt zu Punkt Datenübertragung erfolgt über die beiden zu kreuzenden TxD- (Transmit Data) und RxD- (Receive Data) Adern mit einer gemeinsamen Masseleitung (GND) für beide Geräte. Dadurch entsteht ein bidirektionaler Bus, der eine full-duplex-Kommunikation zulässt. Die Kommunikationspartner können also gleichzeitig Daten senden und empfangen.

Die Datenübertragung per UART erfolgt mit einem festen Datenrahmen (UART-Frame). Dieser muss beiden Kommunikationspartnern bekannt sein. Er besteht aus: Einem Start-Bit, 5-9 Datenbits, einem optionalen Paritätsbit und einem oder zwei Stopp-Bits. Wird ein PC mit dem Analysator verbunden, übernimmt er üblicherweise die nötigen Einstellungen für den Datenrahmen. Sollte dies nicht der Fall sein sind die Parameter manuell gemäß [Tabelle 10.2](#page-54-1) (siehe [Abschnitt 10.1\)](#page-53-1) einzustellen.

Nur noch wenige PCs werden mit einem sogenannten COM-Port (serielle RS-232 Schnittstelle) ausgeliefert. Um Geräte, die eine RS-232 Schnittstelle besitzen, mit Computern ohne diese betreiben und programmieren zu können, gibt es Konverter von RS232 auf USB. Die Konverter besitzen oft einen Stecker 9-polig D-Sub als Eingang, es gibt jedoch auch Konverter mit Schraubklemmenanschluss.

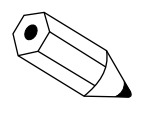

Die serielle Schnittstelle erlaubt die Bedienung des Gerätes und die Darstellung und Speicherung von Messdaten mit dem Programm SetApp. Mehr Informationen und ein Link zum Herunterladen der Software sind auf www.messkonzept.de zu finden.

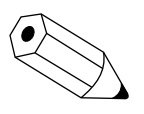

Falls Sie planen, eigene Softwarelösungen zur Kommunikation über die RS-232 Schnittstelle zu entwickeln oder zu nutzen, benötigen Sie gegebenenfalls weitergehende Informationen zu den zur Verfügung stehenden Parametern etc. Nehmen Sie diesbezüglich gern Kontakt mit Messkonzept auf.

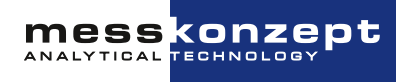

## <span id="page-19-0"></span>**Bedienpanel**

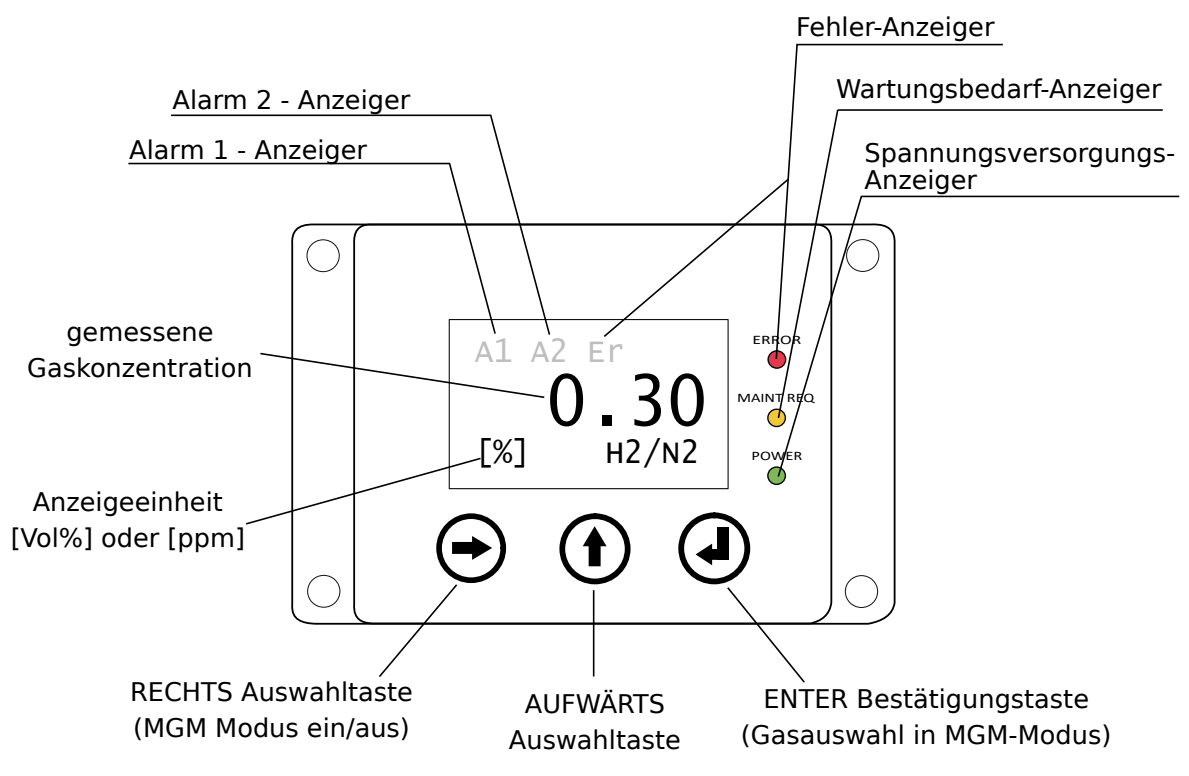

Abbildung 4.1: Schematische Darstellung des FTC300 Bedienpanels

### <span id="page-19-1"></span>**4.1 Display**

### <span id="page-19-2"></span>**4.2 LED-Anzeigen**

#### **Fehler-Anzeiger (rot)**

Blinken der roten LED zeigt einen Systemfehler an. Welche Fehler angezeigt werden, hängt von der individuellen Konfiguration der "Fehlermatrix" ab, siehe [Abschnitt 8.3.7](#page-39-0) ["Statusrelais"](#page-39-0). Standardmäßig ist die Fehlermatrix so eingestellt, dass interne Gerätefehler (siehe [Kapitel 9](#page-49-0) ["Anhang: Fehlerbe](#page-49-0)[schreibung und Behebung"](#page-49-0)) die Fehleranzeige auslösen.

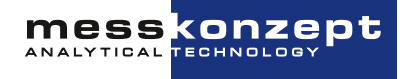

#### **Wartungsbedarf-Anzeiger (gelb)**

Das Blinken dieser Anzeige zeigt den Wartungsbedarf des FTC300 an. Das Messgerät arbeitet noch, allerdings besteht die Möglichkeit, dass die Genauigkeiten der Messgerätespezifikation (siehe [Ab](#page-53-1)[schnitt 10.1](#page-53-1) nicht mehr erfüllt werden.

#### **Spannungsversorgungs-Anzeiger**

Das Blinken dieser Anzeige zeigt an, dass die Versorgungsspannung anliegt.

### <span id="page-20-0"></span>**4.3 Taster**

#### **RECHTS / Anwähltaste**

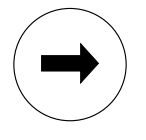

In Menüs und Untermenüs können mit der <RECHTS>-Taste die verschiedenen Menüpunkte angewählt werden. Der aktuell angewählte Menüeintrag, markiert durch den schwarzen Hintergrund, kann mit der <ENTER>-Taste aktiviert werden. In Untermenüs, in welchen die Eingaben von Zahlenkombinationen erforderlich sind, wird die <RECHTS>-Taste verwendet, um die nächste Ziffer für die Eingabe zu markieren.

#### **AUFWÄRTS / Auswahltaste**

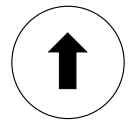

In vielen Menüs und Untermenüs kann die <AUFWÄRTS>-Taste verwendet werden, um in die darüberliegende Menüebene (siehe Anhang [Kapitel 11\)](#page-56-0) und letztlich ins Hauptmenü zu gelangen. Das Verlassen von Menüs, welche rechts unten die Felder "ESC"/"OK" zeigen, geschieht durch Anwahl eines diese Felder mit der <RECHTS>-Taste und anschließender Bestätigung mit der <ENTER>-Taste. In den Untermenüs, die Zahleneingaben erfordern, wird die <AUFWÄRTS>-Taste verwendet, um die ausgewählte Stelle der Zahl zu ändern. Verwenden Sie die <RECHTS>-Taste, um zur nächsten Stelle der Zahl zu gelangen und "ESC" oder "OK" zum Beenden der Eingabe.

#### **ENTER / Eingabe-Taste**

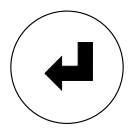

Innerhalb der Menüs bestätigt die <ENTER>-Taste die Einträge, die mit schwarzem Hintergrund markiert sind, und führt zum entsprechenden Untermenü. Innerhalb der Untermenüs, die rechts unten die Felder "ESC"/"OK" haben, kann das Untermenü abgebrochen oder die Eingabe bestätigt werden, wenn Sie "ESC" bzw. "OK" auswählen und mit <ENTER> bestätigen.

#### **Bei Geräten mit der Option Multigasmodus (MGM)**

Zeigt das Messgerät den Arbeitsbildschirm, bereitet das Drücken der <RECHTS>-Taste die Änderung der zu messenden Gaspaarung vor. Dieser Auswahlmodus wird durch Hervorheben der gerade aktiven Gaspaarung (z.B. "H2/N2") durch helle Schrift auf dunklem Untergrund angezeigt. Darauf folgendes Drücken der <ENTER>-Taste wählt die nächste in der "Liste für MGM" hinterlegt Gaspaarung aus (siehe hierzu [Abschnitt 8.2.4](#page-33-0) ["Multi Gas Mode-Liste \(nur mit MGM-Option verwendbar\)"](#page-33-0)). Die <ENTER>-Taste ist sooft zu drücken, bis die gewünschte Gaspaarung erscheint. Erneutes Drücken der <RECHTS>-Taste deaktiviert den Auswahlmodus wieder und belässt die zuletzt angewählte Gaspaarung. Der Auswahlmodus wird auch automatisch bei Aufruf von Untermenüs deaktiviert.

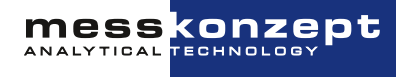

## <span id="page-21-0"></span>**Anschalten des Messgerätes**

Dieses Kapitel beschreibt das Anschalten des Messgerätes. Der Startbildschirm [\(Abbildung 5.1\)](#page-21-2) zeigt beim Anwärmen des Edelstahlblocks dessen Temperatur an. Nach Beendigung des Anwärmens wird der Arbeitsbildschirm [\(Abbildung 5.2\)](#page-22-2) angezeigt. Von ihm aus kann das Hauptmenü aufgerufen werden.

Das Messgerät kann in zwei verschiedenen Modi betrieben werden: im Normalmodus oder im Sicherheitsmodus. Im Sicherheitsmodus muss jede Aktion durch Eingabe des Operatorcodes bestätigt werden, im Normalmodus nicht. Der voreingestellte Operatorcode ist 111.000. In beiden Modi gibt es Funktionen, die die Eingabe des Expertencodes (voreingestellt auf 222.000) verlangen, hierunter fällt z.B. der Wechsel zwischen Normal- und Sicherheitsmodus und die Änderung des Operatorcodes.

### <span id="page-21-2"></span><span id="page-21-1"></span>**5.1 Startbildschirm**

$$
\boxed{\begin{array}{c}\n\text{Warm Up} \\
58.3 \\
\text{set: } 63.0\text{°C}\n\end{array}}
$$

Abbildung 5.1: Der Startbildschirm des FTC300

Der Startbildschirm wird während des Anwärmens des Edelstahlblocks angezeigt. Der Anwärmvorgang wird durch "Warm up" in der obersten Bildschirmzeile angezeigt. Die eingestellte Arbeitstemperatur, in diesem Fall 63 °C, wird in der untersten Zeile durch "Set: 63°C" angezeigt. In der mittleren Zeile wird die aktuell gemessene Temperatur des Edelstahlblocks angezeigt. Das Anwärmen dauert einige Minuten. Die Stromausgang und die Relais sind während der Anwärmphase deaktiviert. Beträgt die Differenz zwischen Soll- und Ist-Temperatur weniger als 0,6 K, so schaltet das Messgerät in den Arbeitsbildschirm.

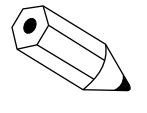

Drücken der <AUFWÄRTS>-Taste während der Anwärmphase schaltet direkt zum Arbeitsbildschirm um und aktiviert den 4-20 mA Ausgang. Das Messgerät zeigt dann zunächst einen ungenauen Messwert an bis das Gerät die Arbeitstemperatur erreicht hat.

**MESS CONZEPt** 

### <span id="page-22-2"></span><span id="page-22-0"></span>**5.2 Arbeitsbildschirm**

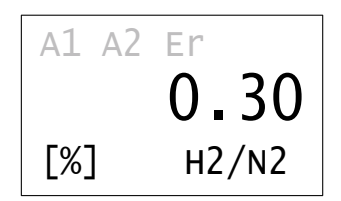

Abbildung 5.2: Arbeitsbildschirm des FTC300

Nachdem der Edelstahlblock thermostatisiert ist, wird der Arbeitsbildschirm angezeigt.

In der Mitte des Bildschirms wird die aktuell gemessene Messgaskonzentration angezeigt. Die zugehörige Einheit (Vol.% oder ppm) wird in der unteren Bildschirmzeile links angezeigt. Rechts unten befindet sich die Anzeige der aktuell ausgewählten Gaspaarung, beispielsweise "H2/N2" für Wasserstoff in Stickstoff. Bei Anzeige in Vol.% ist die Anzahl der dargestellten Nachkommastellen wählbar (voreingestellt nach Kundenwunsch, Änderung ist über Experten-Setup möglich, siehe [Abschnit](#page-31-1)[te 8.2.1](#page-31-1) und [8.5.1\)](#page-45-0).

In der obersten Zeile werden Statusinformationen angezeigt. Alarme werden durch die Symbole A1 und A2 angezeigt, eine Fehlfunktion des Messgeräte wird durch "Er" signalisiert (gilt nur für die Standardkonfiguration, siehe [Abschnitt 8.3](#page-34-0) ["Relais"](#page-34-0) und [Kapitel 9](#page-49-0) ["Anhang: Fehlerbeschreibung und](#page-49-0) [Behebung"](#page-49-0) für weitere Informationen). Zeigt die erste Zeile nichts an, liegt keine Signalisierung vor. Drücken der <AUFWÄRTS>-Taste ruft das Hauptmenü auf.

### <span id="page-22-3"></span><span id="page-22-1"></span>**5.3 Hauptmenü**

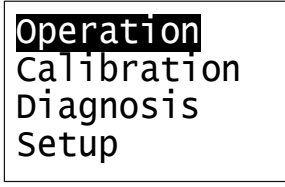

Abbildung 5.3: Hauptmenü des FTC300

Das Hauptmenü wird über die <AUFWÄRTS>-Taste geöffnet.

Das Hauptmenü steht am Beginn des Menübaums (siehe [Kapitel 11\)](#page-56-0), von ihm aus sind alle anderen Menüs zu erreichen. Wenn das Menü "Operation" angewählt wurde (wie in [Abbildung 5.3\)](#page-22-3), gelangt man durch Drücken der <ENTER>-Taste oder der <AUFWÄRTS>-Taste zum Arbeitsbildschirm zurück. Um im Hauptmenü den jeweils folgenden Menüpunkt anzuwählen, drücken Sie die <RECHTS>-Taste. Durch Drücken der <ENTER>-Taste erfolgt die Auswahl des markierten, schwarz hinterlegten Menüpunktes und das Untermenü wird geöffnet.

Die in den folgenden Kapiteln beschriebenen und bildlich dargestellten Menüpfade beginnen jeweils im Hauptmenü.

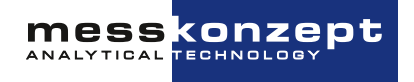

## <span id="page-23-0"></span>**Kalibrieren**

### <span id="page-23-1"></span>**6.1 Allgemeines zur Kalibrierung**

Wenn das Messgerät im "Sicherheitsmodus" ist, muss der Anwender den Operatorcode eingeben, um die Kalibrierungsfunktionen aufzurufen. Der voreingestellte Operatorcode ist 111.000.

Wir empfehlen eine Kalibrierung, bzw. eine Überprüfung der Kalibrierung gemäß folgender Kriterien:

- Nach der Inbetriebnahme
- Im regelmäßigem Turnus, abhängig von der gewünschten Messgenauigkeit. Um den geeigneten Turnus herauszufinden, empfiehlt sich anfangs eine enge Taktung der Überprüfung, um die notwendige Häufigkeit der Justierung abzuschätzen. Der Kalibrierturnus kann je nach Anforderung festgelegt werden:
	- **–** Mehrere Monate für Messaufgaben im Volumenprozentbereich
	- **–** Tage bis Wochen für Messaufgaben im Sub-Prozentbereich
	- **–** Vor jeder Messung, wenn höchste Genauigkeit gefordert wird
- Wenn sich die Messsituation ändert, d.h. die Messung bei anderem Messgasdruck, Messgasfluss oder bei extremer Änderung der Umgebungstemperatur durchgeführt wird.

Ziel der Kalibrierung ist es, die angezeigte Gaskonzentration mit der durch Prüfgase vorgegebenen Konzentration in Übereinstimmung zu bringen. Hierzu stehen zwei Kalibrierparameter bereit, welche der Steigung und dem Achsenabschnitt einer Geradengleichung entsprechen. Bei der Zweipunkt-Kalibrierung werden der Achsenabschnitt (Offset) und die Steigung (Gain) der Geradengleichung mittels zweier Prüfgase neu bestimmt. Die Konzentration der Messkomponente in den Prüfgasen muss dabei nicht genau dem Anfangs- und Endpunkt des Messbereichs entsprechen. Es genügt, wenn sie sich in einem Abstand von etwa ±10% der Messbereichsendpunkte befinden.

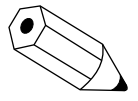

Bei der Zweipunkt-Kalibrierung muss immer zuerst die Offset-Kalibrierung durchgeführt werden. Daher ist die Menüführung so gestaltet, dass die Gain-Kalibration nur nach erfolgter Offset-Kalibration möglich ist. In den allermeisten Fällen reicht eine reine Offset-Kalibrierung aus.

Bei der Einpunkt-Kalibrierung wird nur der Achsenabschnitt (Offset) neu berechnet. In diesem Fall darf die Prüfgaskonzentration an einer beliebigen Stelle des Messbereichs liegen. Bei der Zweipunkt-Kalibrierung sollten die gewählten Punkte möglichst weit voneinander entfernt sein, um gute Ergebnisse zu erzielen.

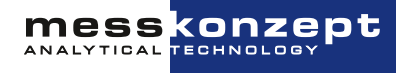

#### <span id="page-24-0"></span>**6.1.1 Kalibriergasreinheiten und Einlaufzeiten**

Messkonzept verwendet für die Kalibrierung der Analysatoren Gase mit den folgenden Reinheiten:

|  |  | $H_2$ He N <sub>2</sub> Ar O <sub>2</sub> CO <sub>2</sub> CH <sub>4</sub> |  |
|--|--|---------------------------------------------------------------------------|--|
|  |  | 5.0 5.0 5.0 4.6 4.5 4.5 4.5                                               |  |

Tabelle 6.1: Empfohlene Kalibriergasreinheiten

Diese Gasreinheiten sind so gewählt, dass die Spezifikationen der Messgeräte auch in den kleinsten Messbereichen eingehalten werden. Wir empfehlen zur Kalibrierung vor Ort gleiche Reinheiten zu wählen. Bei anderen eigenen Anforderungen ist die dafür notwendige Reinheit selbst festzulegen.

Um gute Ergebnisse in der Kalibrierung zu erzielen, muss sichergestellt werden, dass das Gerät vollständig mit dem Kalibriergas geflutet ist, bevor die Kalibriermessung (sampling) gestartet wird. Die benötigte Einlaufzeit hängt stark vom zu flutenden Rohrvolumen, insbesondere falls vorhanden dem Totvolumen, vor dem Messgerät und dem Durchfluss ab. Bei kleinem Rohrvolumen (<100 ml) und einem Durchfluss von 60 l/min ist eine Einlaufzeit von wenigen Minuten (mittlere Genauigkeitsanforderungen in großem Messbereich) bis zu einer Stunde (sehr hohe Genauigkeitsanforderungen in kleinem Messbereich) angeraten.

Bitte nehmen Sie Kontakt mit Messkonzept auf, falls Sie Fragen zur Kalibriergasauswahl oder dem Kalibrieraufbau haben.

### <span id="page-24-1"></span>**6.2 Einstellen der Offset-Prüfgaskonzentration**

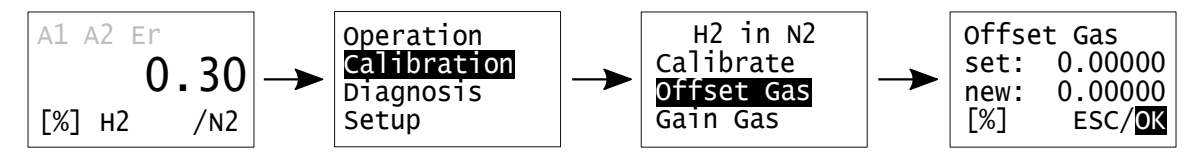

Abbildung 6.1: Das Offset-Gas-Menü

Vor dem Start der eigentlichen Kalibrierung müssen zunächst die verwendeten Offset- und Gain-Prüfgaskonzentrationen eingestellt werden. Im Menü "Calibration" kann nach Auswahl des Menüpunkts "Offset Gas" die Konzentration des verwendeten Offset-Prüfgases eingegeben werden. Das Untermenü "Offset Gas" wird durch Drücken der <RECHTS>-Taste angewählt und mit der <ENTER>- Taste geöffnet. Die Positionsänderung des Cursors erfolgt mit Hilfe der <RECHTS>-Taste. Steht der Cursor auf einer Ziffer, kann durch Drücken der <AUFWÄRTS>-Taste die Ziffer (0-9 oder . als Dezimaltrennzeichen) verändert werden. Das Verlassen des Menüs erfolgt durch Bestätigung mit der <ENTER>-Taste, wenn der Cursor auf "ESC" oder "OK" steht.

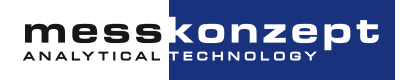

## <span id="page-25-0"></span>**6.3 Einstellen der Gain-Prüfgasgaskonzentration**

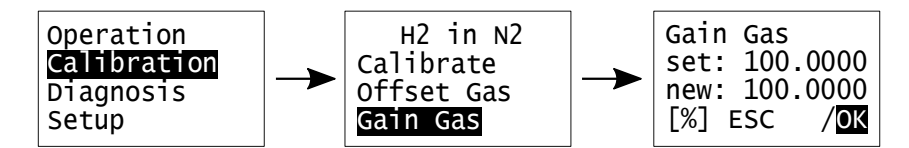

Abbildung 6.2: Das Gain-Gas-Menü

Vor dem Start einer Zweipunkt-Kalibrierung muss zusätzlich zur Offset-Prüfgaskonzentration auch die verwendete Gain-Prüfgaskonzentration eingegeben werden. Das geschieht im Menüpunkt "Gain Gas". Wählen Sie für die Einstellung den Menü-Punkt "Gain Gas" durch Drücken der <RECHTS>-Taste an. Nachdem Sie mit <ENTER> bestätigt haben, kann die Konzentration analog zur Eingabe der Offset-Gaskonzentration (siehe [Abschnitt 6.2\)](#page-24-1) eingegeben werden.

### <span id="page-25-1"></span>**6.4 Offset-Kalibrierung**

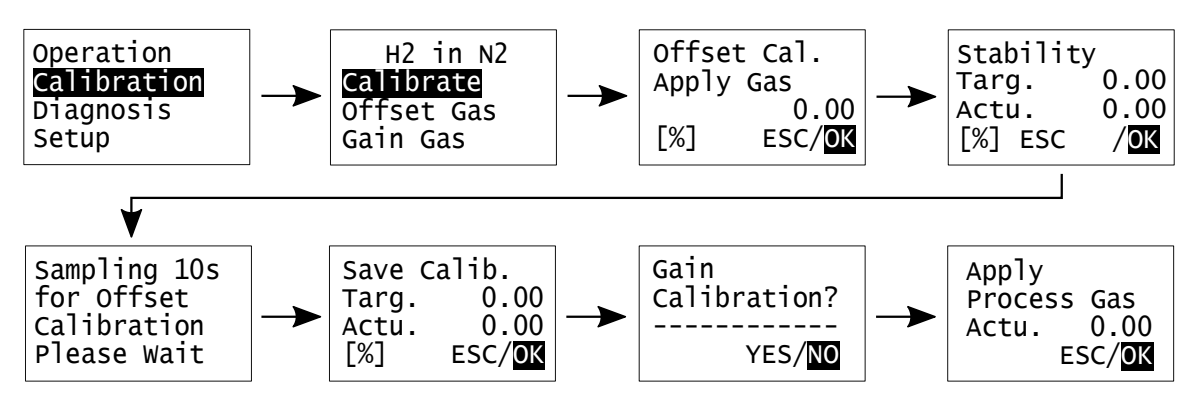

Abbildung 6.3: Darstellung des Menüpfads der Ein-Punkt-Kalibrierung

Vor der Kalibrierung muss zunächst die Prüfgaskonzentration eingestellt werden, bitte beachten Sie [Abschnitt 6.2](#page-24-1) (und ggf. [Abschnitt 6.3](#page-25-0) für eine Zwei-Punkt-Kalibrierung).

Wenn Sie den Menüpunkt "Calibrate" ausgewählt haben, werden Sie aufgefordert das Offsetprüfgas einzuleiten ("Apply Gas"). In der dritten Bildschirmzeile wird die eingestellte Zielkonzentration angezeigt, welche voreingestellt wurde (siehe [Abschnitt 6.2](#page-24-1) zum Ändern der Prüfgaskonzentration). Die verwendete Einheit ist in der linken unteren Ecke angegeben. Stimmt das verwendete Prüfgas mit den Angaben im Menü überein, kann das Prüfgas eingeleitet werden, wobei der Durchfluss jenem des Messgases entsprechen sollte. Bestätigen mit "OK" führt zum Menüpunkt "Stability". Im Menüpunkt "Stability" werden die Zielkonzentration ("Targ.") und die aktuell gemessene Gaskonzentration ("Actu.") angezeigt. Nach einer ausreichend langen Einlaufzeit, die u.a. von der eingestellten Gasfluss und der Länge der Zuleitung zwischen Prüfgasflasche und Messgerät abhängt, erreicht die aktuell angezeigte Konzentration einen stabilen Endwert. Bestätigen Sie das Erreichen des stabilen Endwertes durch Auswahl von "OK" und durch Drücken der <ENTER>-Taste. Dann startet das Messgerät eine 10 Sekunden lange Datenaufnahmephase. Aus dem Mittelwert des aufgezeichneten Signals wird ein Wert für die Offset-Kalibrierung bestimmt. Im Folgenden "Save Calibration Menu" werden der aktuelle Messwert nach dieser Kalibrierung und der Zielwert angezeigt. Der aktuelle Messwert ist bei erfolgreicher Kalibrierung gleich oder sehr nahe dem Zielwert, eine Abweichung

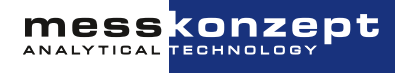

sollte innerhalb der Spanne der Gerätespezifikation liegen. Ist der Messwert nicht nahe dem Zielwert sollte die Kalibrierung verworfen und wiederholt werden. Durch Markierung von "ESC" und drücken von <ENTER> wird die Offset-Kalibrierung wiederholt. Entspricht der aktuelle Messwert nach dieser Kalibrierung dem Zielwert, kann die Kalibrierung durch Bestätigung mit "OK" übernommen und gespeichert werden.

Nach Speicherung der Offset-Kalibration mit "OK" wird das Menü "Gain Calibration?" geöffnet. Mit der Option "YES" im "Gain Calibration?"-Menü wird die Gain-Kalibrierung eingeleitet. In den allermeisten Fällen ist von einer Gain-Kalibrierung abzuraten. Die WLD-Messung ist abgesehen von einer leichten Drift, welche im gesamten Messbereich weitestgehend konstant ist (durch Offset-Kalibrierung kompensierbar), sehr stabil.

Wenn nur eine Einpunkt-Kalibrierung gewünscht ist, wird "NO" ausgewählt, woraufhin das "Apply Process Gas"-Menü geöffnet wird. Sie haben Zeit, den normalen Messbetrieb wiederherzustellen, während Alarm-Relais (je nach Einstellung) inaktiv bleiben (siehe hierzu [Abschnitt 8.3.5](#page-37-0) ["Relais 1](#page-37-0) [aktiv / nicht aktiv während der Kalibrierung"](#page-37-0)).

### <span id="page-26-0"></span>**6.5 Gain-Kalibrierung**

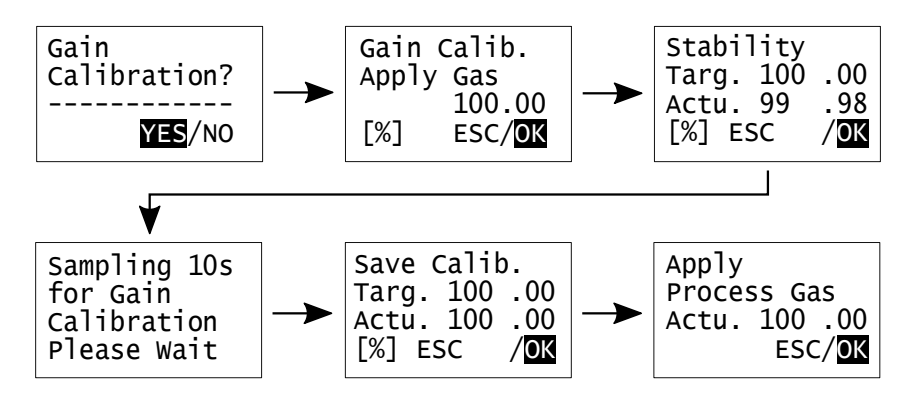

Abbildung 6.4: Menü-Pfad der Gain-Kalibrierung

Die Menüführung erlaubt eine Gain-Kalibrierung nur nach erfolgter Offset-Kalibrierung, da eine sinnvolle Gain-Kalibrierung nur in dieser Reihenfolge möglich ist. Die Schritte der Gain-Kalibrierung sind analog zu denen der Offset-Kalibrierung, außer dass hier natürlich Gain-Prüfgas verwendet werden muss. Führen Sie die Gain-Kalibrierung durch, indem Sie "YES" mit <ENTER> anwählen. Die Gain-Kalibrierung kann mit "ESC" aus jedem Untermenü heraus abgebrochen werden, um zum "Gain Calibration?"-Menü zurückzukommen. Wählt der Anwender in dem "Gain Calibration"-Menü "NO", beendet er die Gain-Kalibrierung und wird aufgefordert das Messgas einzuleiten. Die Steigung der Kalibriergeraden (Gain) bleibt dann unverändert auf dem Wert der letzten mit "OK" bestätigten Gain-Kalibrierung.

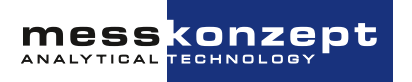

#### <span id="page-27-0"></span>**6.5.1 Einsatz von Ersatzgasen**

Bei Anwendungen mit toxischen oder explosionsfähigen Gasen ist die Verwendung von Ersatzgasen zur Kalibrierung angeraten. Ein Ersatzgas hat (bei einer bestimmten Konzentration) die gleiche Wärmeleitfähigkeit wie das Testgas, welches es ersetzt. Es kann somit als Kalibriergas eingesetzt werden. Bitte kontaktieren Sie Messkonzept für eine Beratung über mögliche Ersatzgase für Ihre Anwendung.

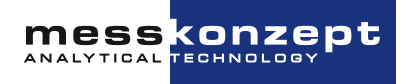

## <span id="page-28-0"></span>**Diagnose**

Der FTC300 verfügt über verschiedene Diagnose- und Testfunktionen. Im Diagnose-Menü können die folgenden Funktionen aufgerufen werden:

- Ein Parametermenü, in welchem geräteinterne Parameter und Variabeln ausgelesen werden können
- Ein Fehlermenü, in welchem vom Gerät erkannte Fehler ausgelesen werden können

Bei Geräten, die im Sicherheitsmodus betrieben werden, muss der Operatorcode eingegeben werden, um diese Funktionen zu erreichen. Der voreingestellte Code ist 111.000.

### <span id="page-28-1"></span>**7.1 Parametermenü**

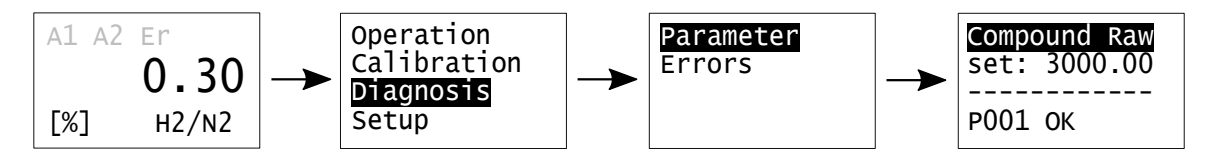

Abbildung 7.1: Im Parametermenü können geräteinterne Parameter ausgelesen werden

Die vollständige individuelle Konfiguration des FTC300 ist in einer Parameterliste gespeichert. Über das Parametermenü können diese Parameter abgerufen werden, was bei der Diagnose von Fehlfunktionen und fehlerhaften Einstellungen hilfreich ist. Jeder Parameter hat eine Nummer und einen Namen, die Nummer des angezeigten Parameters wird in der untersten Zeile angezeigt, der Name in der obersten Zeile. Kontaktieren Sie bei Bedarf Messkonzept für detaillierte Erklärungen der einzelnen Parameter. Sie bewegen sich innerhalb der Parameterliste vorwärts indem Sie <ENTER> drücken. Um sich rückwärts durch die Parameterliste zu bewegen, drücken Sie <AUFWÄRTS>. Um das Parametermenü zu verlassen, drücken Sie zunächst die <RECHTS>- Taste: Dadurch wird <OK> markiert, drücken Sie <ENTER> um das Menü zu verlassen. Einige Parameter können im Experten-Setup geändert werden, siehe hierfür [Abschnitt 8.5.](#page-44-0)

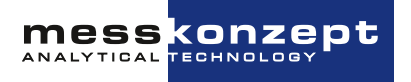

### <span id="page-29-0"></span>**7.2 Fehlermenü**

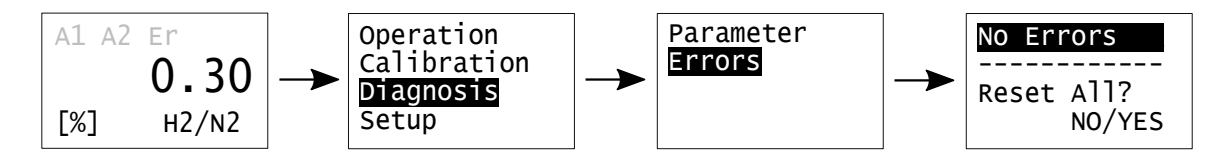

Abbildung 7.2: Das Fehlermenü

Im Betrieb und vor allem während der Kalibrierung werden die Betriebsparameter und errechneten Werte auf Plausibilität überprüft. Wenn einer oder mehrere Werte ihren Toleranzbereich überschreiten (für eine Liste der Fehler und Toleranzen siehe [Kapitel 9](#page-49-0) ["Anhang: Fehlerbeschreibung und Behe](#page-49-0)[bung"](#page-49-0)) wird dies durch einen Alarm signalisiert (rotes Blinklicht) und durch die Anzeige des Symbol "Er" in der ersten Zeile des Arbeitsbildschirms.

Von Werk aus wird in diesem Fall auch das Statusrelais aktiviert, um den Ausfall des Messgerätes nach außen zu melden (siehe [Abschnitt 8.3.7\)](#page-39-0). Das Fehlermenü zeigt in der ersten Zeile, welche Fehler und Alarme aktuell bestehen . Um sich vorwärts durch die Liste der Fehler und Alarme zu bewegen, drücken Sie <ENTER>. Um sich rückwärts durch die Liste zu bewegen, drücken Sie <AUF-WÄRTS>. Wenn Sie das Fehlermenü verlassen möchten, wählen Sie entweder "NO" oder "YES" an (Auswahl über die <RECHTS>-Taste) und bestätigen mit der <ENTER>-Taste. Wenn Sie "YES" anwählen, wird der "LastSysError" zurückgesetzt. Dadurch werden Fehler zurückgesetzt, welche eine Maintenance-Warnung auslösen. Andere, kontinuierlich überwachte Fehler können nicht zurückgesetzt werden. Fehler und Alarme dieser Art werden automatisch aus der Liste entfernt, wenn Sie nicht mehr bestehen.

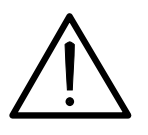

Ein defektes Gerät muss vom Prozess getrennt werden! Dies gilt bei offensichtlichen Schäden am Gerät aber auch für nicht unmittelbar erklärbare Fehlfunktionen im Betrieb. Das Gerät ist unverzüglich pneumatisch vom überwachten Prozess zu trennen (Gaseingang und Gasausgang) und die Stromversorgung zu unterbrechen!

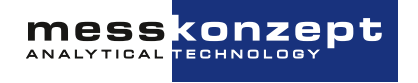

## <span id="page-30-0"></span>**Einrichten des Messgerätes (Setup)**

Wird das Messgerät im Sicherheitsmodus betrieben, wird der Operatorcode benötigt, um in das Setup Menü zu gelangen. Der voreingestellte Code hierfür ist 111.000.

### <span id="page-30-1"></span>**8.1 Das Setup-Menü**

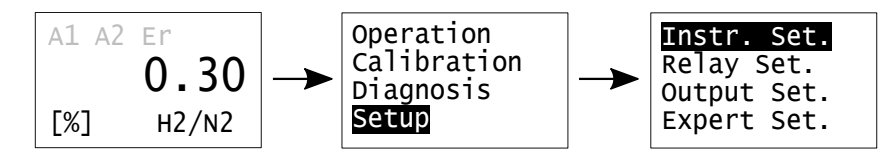

Abbildung 8.1: Setup-Menü des FTC300

Das Setup-Menü umfasst die vier Punkte:

- "Instrument Setup": Auswahl des zu messenden Gaspaars, Einstellung der Anzeigeeinheit und Einstellung der elektronischen T90-Zeit des Geräts
- "Relay Setup": Einstellung der Bedingungen zum Auslösen der Relais
- "Output Setup": Konfiguration der Analogausgänge
- "Expert Setup": Zugang zu allen Parametern, Reset-Funktionen, Zugangsmodi und -codes. Außerdem können Testsignale für nachgeschaltete Geräte eingestellt werden

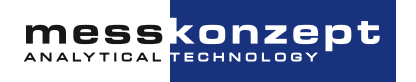

## <span id="page-31-0"></span>**8.2 Instrument Setup**

#### <span id="page-31-1"></span>**8.2.1 Auswahl der Anzeigeeinheit**

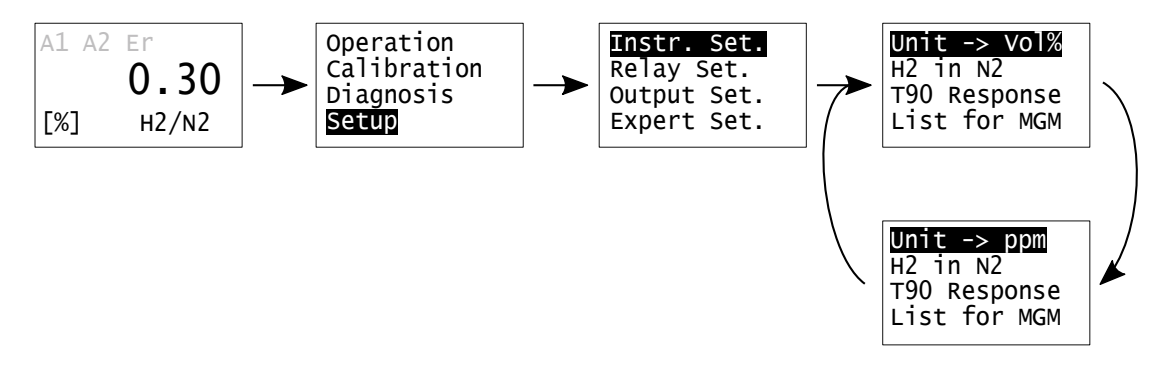

Abbildung 8.2: Einstellung der Anzeigeeinheit

Der erste Punkt des Instrumenten-Setups erlaubt das Umstellen der Anzeige zwischen Vol.% und ppm. Mit der <ENTER> Taste kann zwischen den Einheiten gewechselt werden. Durch Verlassen des Menüs mit der <AUFWÄRTS>-Taste wird die zuletzt angewählte Einheit übernommen. Im Falle der Einheit Vol.% erlaubt Parameter P76 (siehe [Abschnitt 8.5.1\)](#page-45-0) die Anzahl der nach dem Dezimalpunkt angezeigten Stellen zu ändern. P76 kann zwischen 1 und 4 liegen, sein Wert gibt die Anzahl der angezeigten Dezimalstellen an. Die Anzeige in ppm erfolgt stets mit einer Auflösung von 1ppm. Werte, die über die RS232-Schnittstelle ausgelesen werden, sind immer in dieser Einheit mit einer Auflösung von 1 ppm angegeben.

#### <span id="page-31-2"></span>**8.2.2 Auswahl des zu messenden Gaspaares**

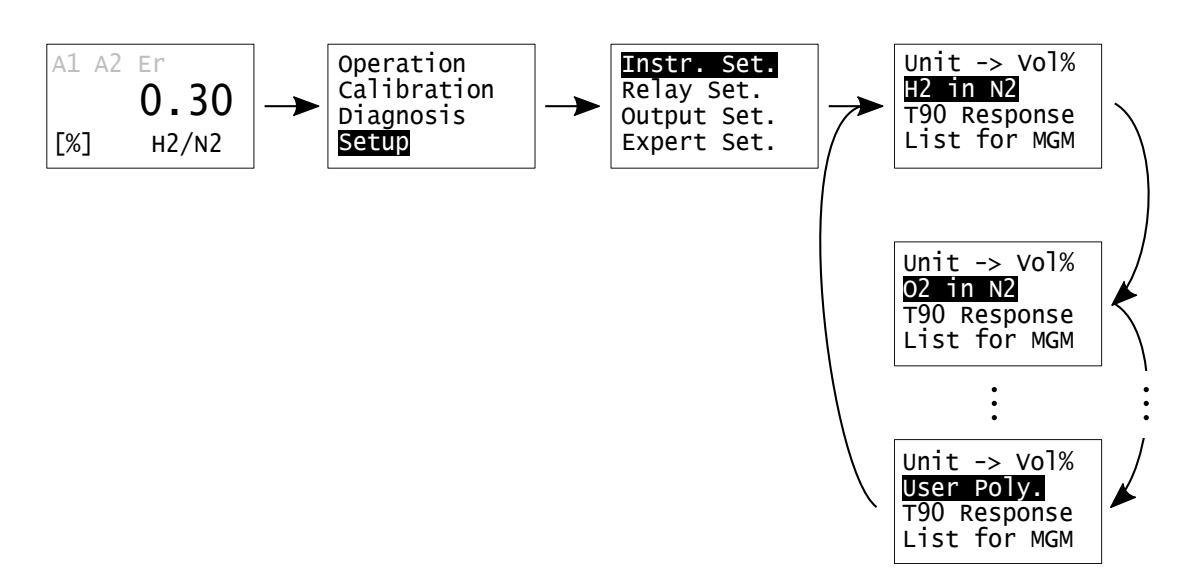

Abbildung 8.3: Einstellung des zu messenden Gaspaares

Im Falle eines Messgerätes mit Multi-Gas-Mode erlaubt der zweite Menüpunkt des Instrumenten-Setups die Wahl eines Gaspaares. Die gewünschten Gaspaare (bis zu 16) sind bei der Bestellung anzugeben, sie werden im Werk eingepflegt. Für ein neu gewähltes Gaspaar werden die entsprechenden Linearisierungsfunktionen, sowie die zuletzt für dieses Gaspaar gespeicherten Kalibrie-

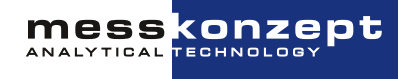

rungswerte verwendet. Bitte beachten Sie, dass sich die Einstellungen von Relais, Analogausgängen und des Messbereichs nicht ändern, wenn Sie das Gaspaar wechseln. Sie müssen gegebenenfalls beim Wechsel des Gaspaares manuell angepasst werden.

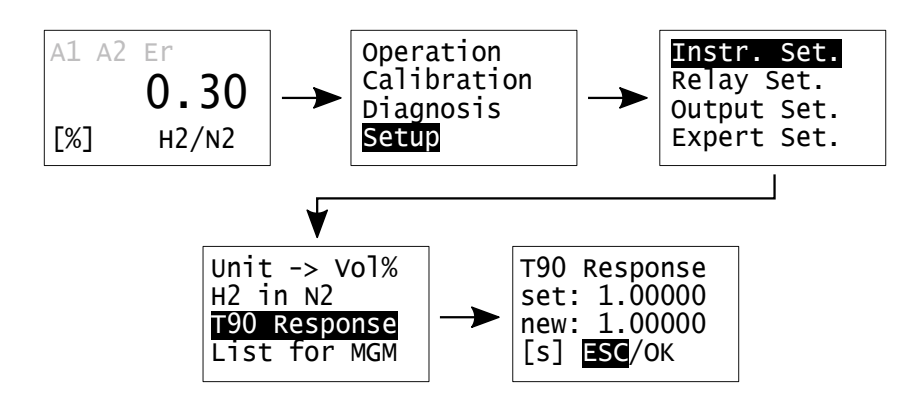

#### <span id="page-32-0"></span>**8.2.3 Einstellung der elektronischen T90-Mittelungszeit**

Abbildung 8.4: T90-Zeit-Menü

Der dritte Menü-Punkt des Instrumenten-Setups erlaubt die Einstellung der elektronischen Mittelungszeit T90. Der FTC300 verwendet einen exponentiellen Glättungsfilter mit einstellbarer Mittelungszeit, der zur Reduzierung des Signalrauschens dient. Für die elektronische Mittelungszeit können Werte von 0s bis 100s eingestellt werden (sinnvolle Werte liegen i.d.R. zwischen 0,5 und 10 Sekunden). Die Zahleneingabe erfolgt durch Anwählen der verschiedenen Stellen mit der <RECHTS>- Taste und ändern des entsprechenden Ziffernwertes mit der <AUFWÄRTS>-Taste. Um die Eingabe abzuschließen wählen Sie mit <RECHTS> "OK" an und bestätigen Sie mit <ENTER>. Mit "ESC" wird die Eingabe abgebrochen, ohne die geänderten Werte zu speichern.

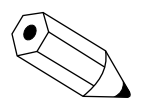

Die physikalische Ansprechzeit wird maßgeblich vom Gasaustausch in der Messzelle bestimmt, welcher im Wesentlichen von der strömungstechnischen Installation und der Flussrate des Messgases abhängt. Die Gasaustauschzeit liegt unter 0,5s, gemessen vom Gaseingang des Messgerätes, bei einer Flussrate von 80l/h.

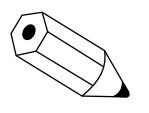

Die T90-Einstellzeit bezeichnet die Zeit, innerhalb derer – z.B. bei sprunghaftem Konzentrationsanstieg – das Signal auf 90% seines Endwertes ansteigt.

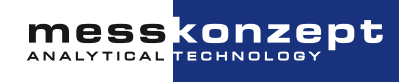

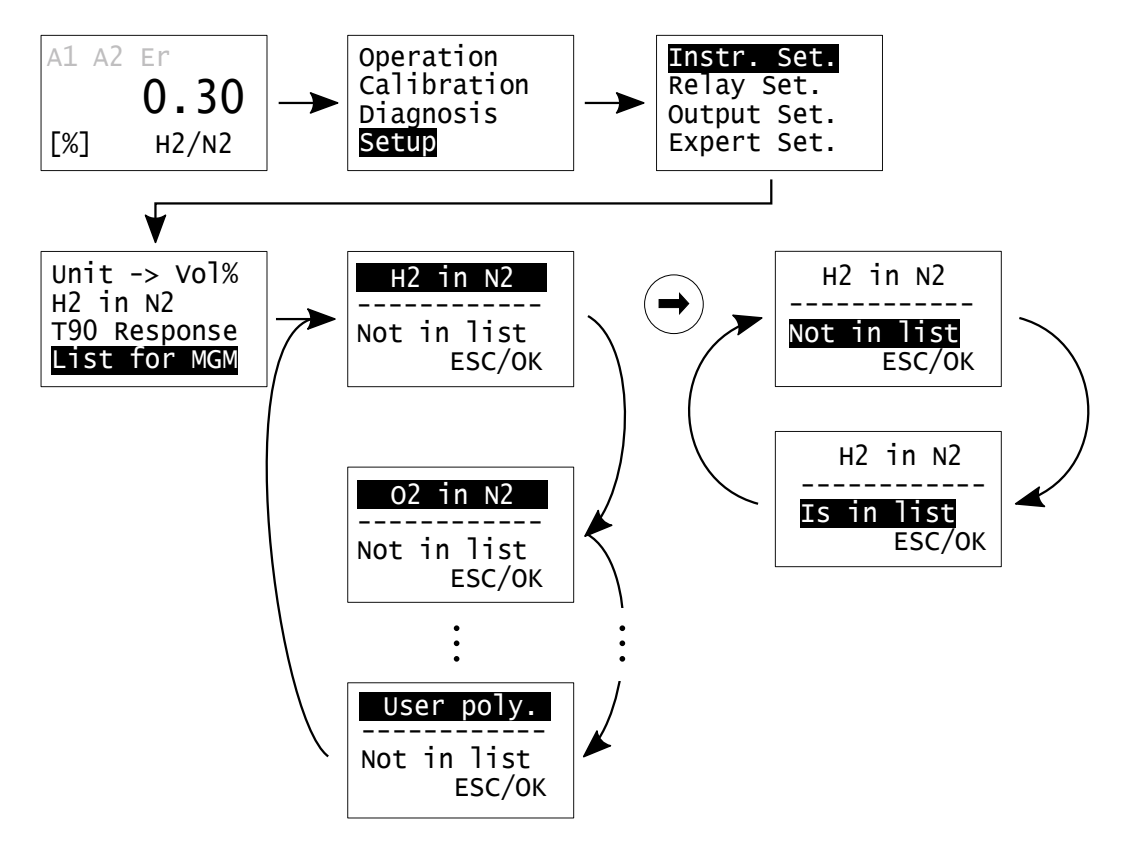

#### <span id="page-33-0"></span>**8.2.4 Multi Gas Mode-Liste (nur mit MGM-Option verwendbar)**

Abbildung 8.5: Gaspaar-Auswahl im Multi Gas Modus

Der vierte Punkt des Instrument-Setups "List for MGM" erlaubt für Messgeräte mit Multi Gas Mode (MGM) das Erstellen einer Liste von Gaspaaren, die direkt vom Arbeitsbildschirm durch ein Tastenkürzel im Schnellzugriff angewählt werden können. Diese Liste zum Schnellzugriff wird konfiguriert durch das Hinzufügen und Entfernen von Gaspaaren aus der im Messgerät verfügbaren allgemeinen Liste mit bis zu 16 Gaspaaren, die im Multi-Gas-Mode (MGM) gemessen werden können (entsprechend Ihrer Wünsche bei Bestellung des Geräts). Mit der <ENTER> oder der <AUFWÄRTS> können Sie vorwärts/rückwärts durch die Liste der verfügbaren Gase scrollen. "Is in list" / "Not in list" zeigt an, dass ein Gaspaar in der Schnellzugriff-Liste ist / nicht in der Liste ist. Einmaliges Drücken der <RECHTS> Taste wählt die dritte Bildschirmzeile aus, mit der <ENTER> Taste kann zwischen "Is in list" / "Not in list"' umgeschaltet werden. Anschließend kann mit Hilfe der <RECHTS>-Taste "OK" ausgewählt und durch Drücken von <ENTER> die gemachten Änderungen gespeichert werden.

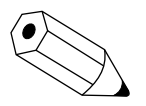

Zwischen den Gaspaaren in der Schnellzugriffs-Liste kann vom Arbeitsbildschirm (dem Hauptbildschirm mit der Messwertanzeige) mittels eines Tastenkürzels gewechselt werden: Mit <RECHTS> erhalten Sie Zugriff auf die Gaspaare in der Liste. Durch Drücken von <ENTER> wird das nächste Gaspaar in der Schnellzugriffliste ausgewählt. Nochmaliges Drücken der <RECHTS>-Taste deaktiviert die Auswahl wieder.

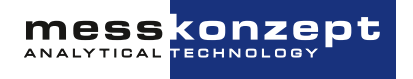

### <span id="page-34-0"></span>**8.3 Relais**

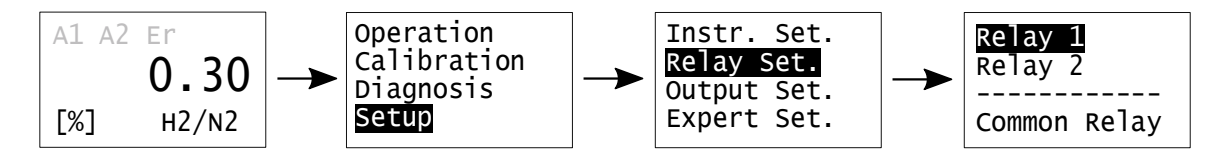

Abbildung 8.6: Auswahl der konfigurierbaren Relais

Im Menü "Relay Set." können das Statusalarm-Relais ("Common Relay") und sowie die Relais 1 und 2 konfiguriert werden. Außerdem können für Relais 1 und 2 die Grenzwerte und die Hysterese eingestellt werden. Das Statusrelais zeigt eine Störung des Messgerätes an, außerdem besteht die Möglichkeit, zusätzliche Signalisierungen auch im Statusrelais anzuzeigen. Jedes Relais kann als ausfallsicher oder nicht ausfallsicher konfiguriert werden.

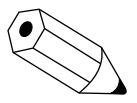

Wenn die Grenzwert-Relais einen Alarm signalisieren, werden die Alarm-Anzeiger "A1" bzw. "A2" am Display angezeigt. Die zwei Alarm-Anzeiger und die Grenzwert-Relais sind immer direkt gekoppelt. Wenn das Statusrelais einen Fehler signalisiert, werden immer der Ausfall-Anzeiger (rote LED) auf dem Frontbedienungspanel und der Ausfall-Anzeiger "Er" am Display aktiv.

#### <span id="page-34-1"></span>**8.3.1 Relais 1 Modus**

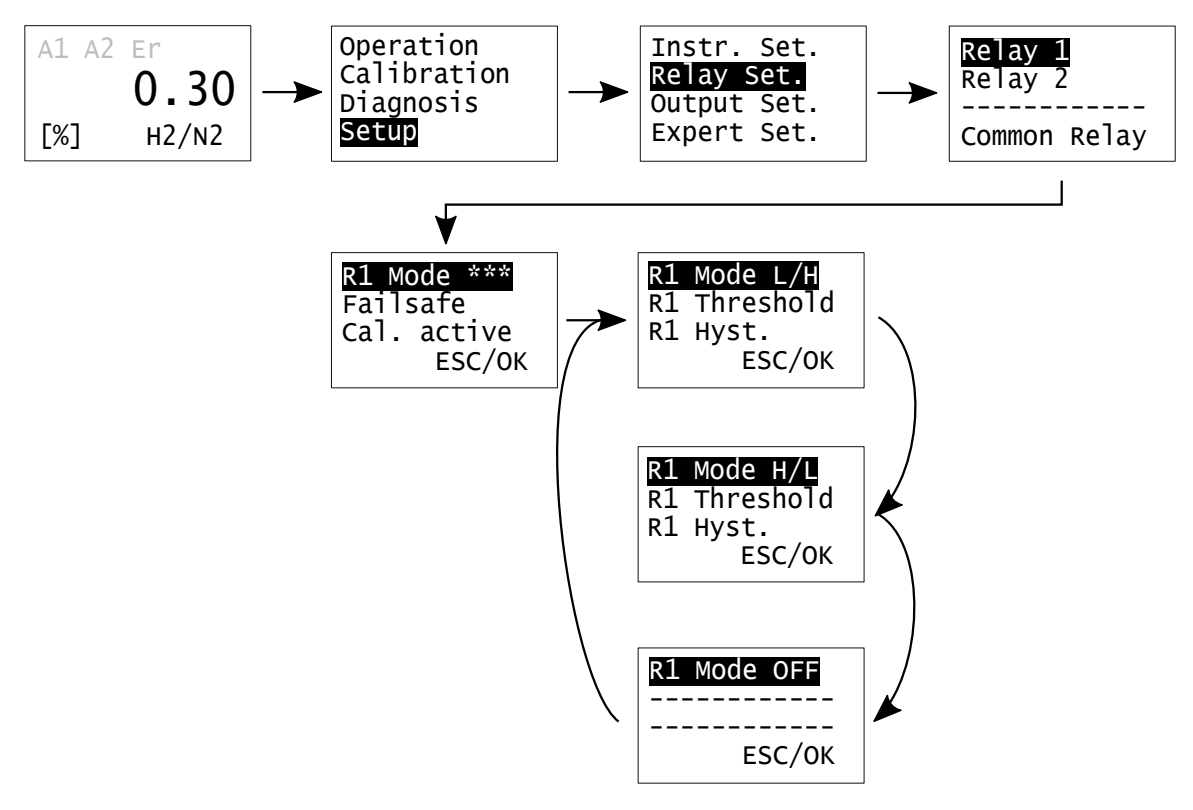

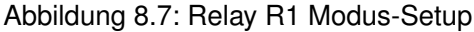

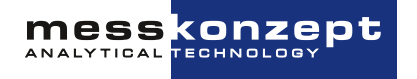

Durch Anwählen von "Relay 1" und danach von "R1 Mode..." mit der <ENTER>-Taste kann Relais 1 aktiviert bzw. deaktiviert werden. Im aktiven Zustand kann die Richtung festgelegt werden, in der das Relais anspricht. Drei Modi sind verfügbar:

- "R 1 Mode L/H": Signalisierung von Low nach High. Erreicht ein steigender Messwert den gesetzten Grenzwert (Threshold), wird ein Alarm ausgelöst bis der Messwert wieder unter den gesetzten Grenzwert minus der eingestellten Hysterese fällt. Der Hysteresewert wird in Prozent des Grenzwertes angegeben, er kann auf 0% gesetzt werden.
- "R 1 Mode H/L": Signalisierung von High nach Low. Erreicht ein sinkender Messwert den gesetzten Grenzwert (Threshold), wird ein Alarm ausgelöst bis der Messwert wieder über den gesetzten Grenzwert plus der Hysterese steigt. Der Hysteresewert wird in Prozent des Grenzwertes angegeben, er kann auf 0% gesetzt werden.
- "R 1 Mode OFF": Der Grenzwertalarm ist ausgeschaltet, das Relais wird nicht verwendet.

#### <span id="page-35-0"></span>**8.3.2 Relais 1 Grenzwert (Threshold)**

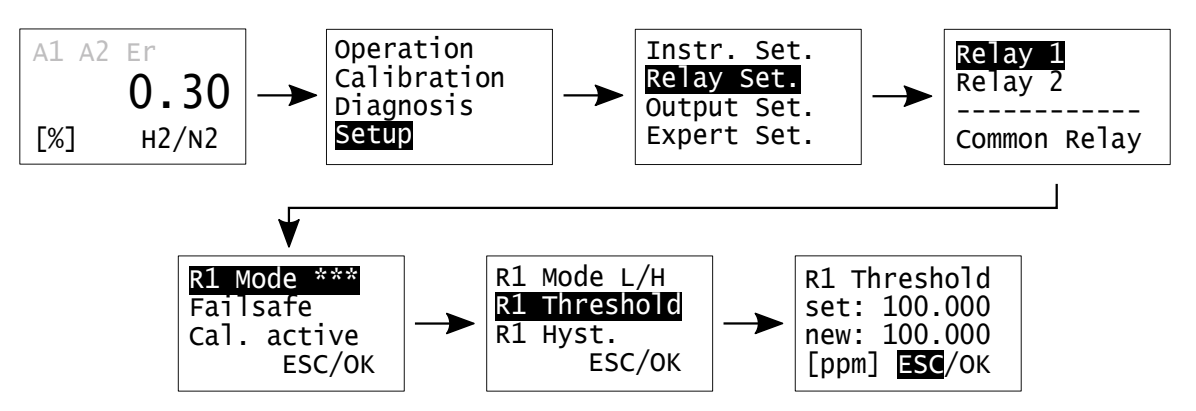

Abbildung 8.8: Menüpfad zur Einstellung des Grenzwerts zur Auslösung von Relais 1

Das R1 Threshold-Menü gibt dem Anwender die Möglichkeit den Grenzwert des Relais in der verwendeten Messeinheit (im gezeigten Beispiel ppm) festzulegen. Der Grenzwert wird als Zahl eingegeben. Die Wahl des Grenzwertes ist unabhängig vom verwendeten Messbereich.

Mit <RECHTS> kann die jeweilige Stelle der Zahl angewählt werden und mit der <AUFWÄRTS>- Taste kann die Ziffer geändert werden. Wählen Sie "OK" mit <RECHTS> aus und bestätigen Sie mit <ENTER>, um die Änderungen zu speichern und zum vorherigen Menü zurückzukehren. Anwählen von "ESC" unterbricht die Eingabe und verwirft veränderte Werte.

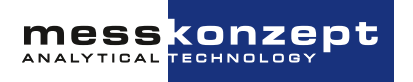

#### <span id="page-36-0"></span>**8.3.3 Relais 1 Hysterese**

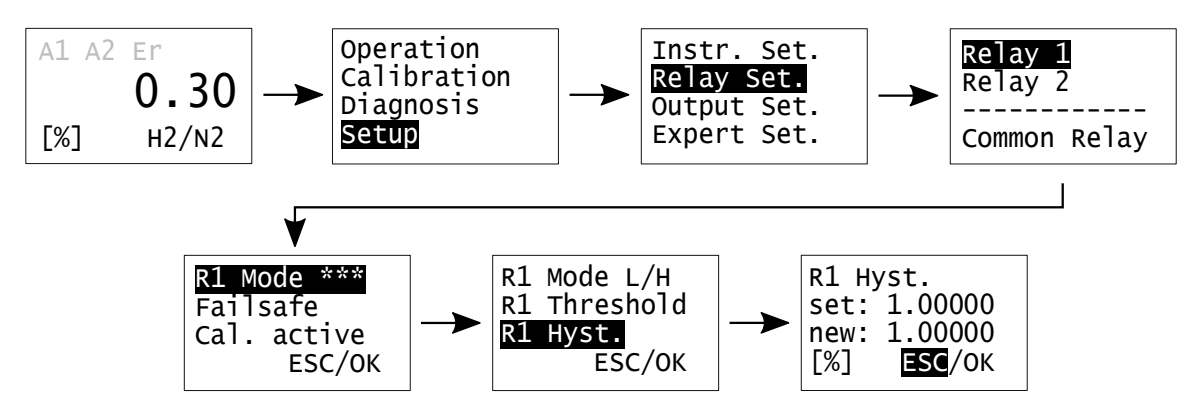

Abbildung 8.9: Einstellung des Hysteresewerts von Relais 1

Im Relais1-Hysterese-Menü ist es möglich, die Hysterese für das Zurücksetzen des Alarms einzustellen. Die Werte werden in Prozent des Grenzwertes angegeben.

Mit <RECHTS> kann die jeweilige Stelle der Zahl angewählt werden und mit der <AUFWÄRTS>- Taste kann die Ziffer geändert werden. Wählen Sie "OK" mit <RECHTS> aus und bestätigen Sie mit <ENTER>, um die Änderungen zu speichern und zum vorherigen Menü zurückzukehren. Anwählen von "ESC" unterbricht die Eingabe und verwirft veränderte Werte.

#### <span id="page-36-1"></span>**8.3.4 Relais 1 ausfallsicher / nicht ausfallsicher**

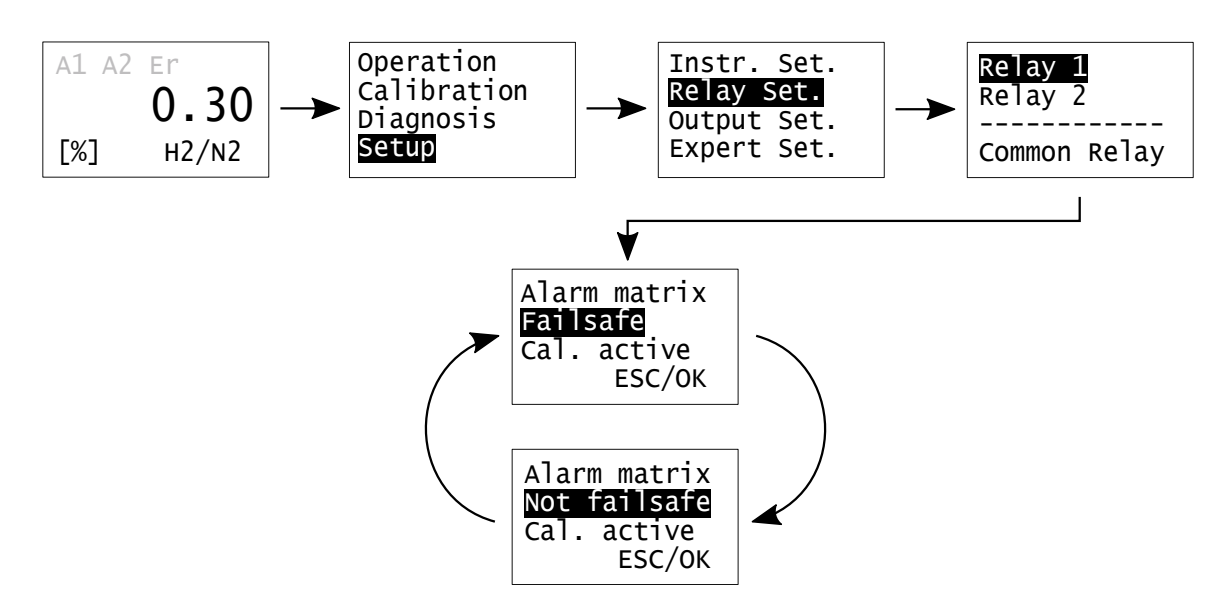

Abbildung 8.10: Relais 1 Failsafe / Not failsafe – ausfallsicher / nicht ausfallsicher

Jeder Grenzwertalarm kann als ausfallsicher oder nicht ausfallsicher (failsafe/not failsafe) konfiguriert werden. Wenn das Relais als "ausfallsicher" (failsafe) eingestellt ist, ist es im Ruhezustand stromdurchflossen und geschlossen. Ein Alarm wird also sowohl bei Unterbrechung der Versorgungsspannung als auch bei Leitungsunterbrechung zu den Arbeitskontakten signalisiert. Ist die Einstellung des Relais "nicht ausfallsicher", wird das Relais im Ruhezustand nicht von Strom durchflossen. Ein Alarm

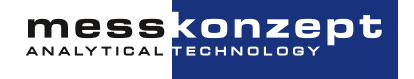

wird also dadurch signalisiert, dass im Auslösefall die Relaisspule Spannung erhält. Eine Unterbrechung der Spannungsversorgung des Messgeräts oder ein Kabelbruch zu den Arbeitskontakten kann so nicht signalisiert werden. Wählen Sie die zweite Zeile mit <RECHTS> an und wechseln Sie zwischen den Konfigurationen "Failsafe" und "Not failsafe" durch Drücken von <ENTER>. Um die Eingabe wirksam zu machen, wird "OK" durch dreimaliges Betätigen der <RECHTS>-Taste markiert und mit <ENTER> bestätigt.

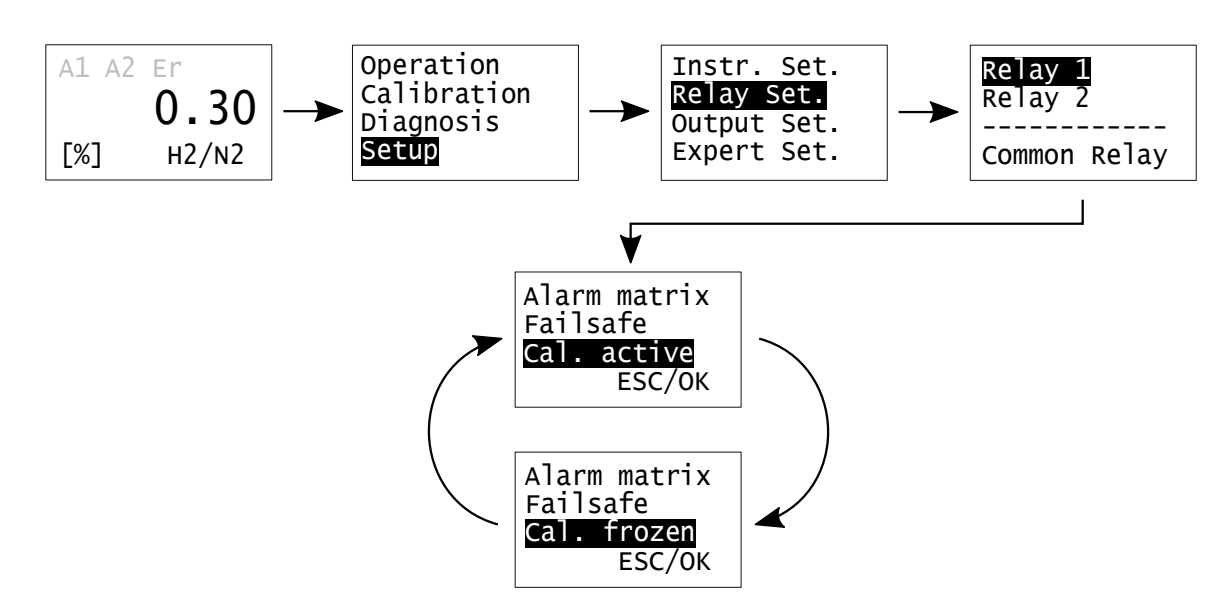

#### <span id="page-37-0"></span>**8.3.5 Relais 1 aktiv / nicht aktiv während der Kalibrierung**

Abbildung 8.11: Einstellung des Relaisverhaltens während des Kalibrierens

Jedes der Relais kann als "Calibration active" oder "Calibration frozen" konfiguriert werden. Mit der Einstellung "Cal. frozen" reagiert das Relais während der Kalibrierung nicht auf eine Änderung des Messwertes. Das Relais bleibt für die Dauer der Kalibrierungsprozedur in dem Zustand, den es vor Beginn der Kalibrierung hatte. Diese Funktion verhindert, dass durch die Kalibriergase Alarme ausgelöst werden. "Cal. active" bedeutet, dass sich das Relais auch während der Kalibrierung seinen Einstellungen gemäß verhält. Um zwischen "Cal. frozen" und "Cal. active" zu wechseln, markieren Sie die dritte Zeile durch die <RECHTS>-Taste und drücken Sie <ENTER>. Um die Änderung wirksam zu machen, wird "OK" angewählt, dieses ist mit zweimaligem Betätigen der <RECHTS>-Taste möglich, danach wird mit <ENTER> bestätigt.

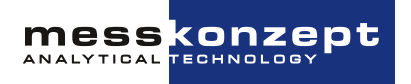

#### <span id="page-38-0"></span>**8.3.6 Relais 2**

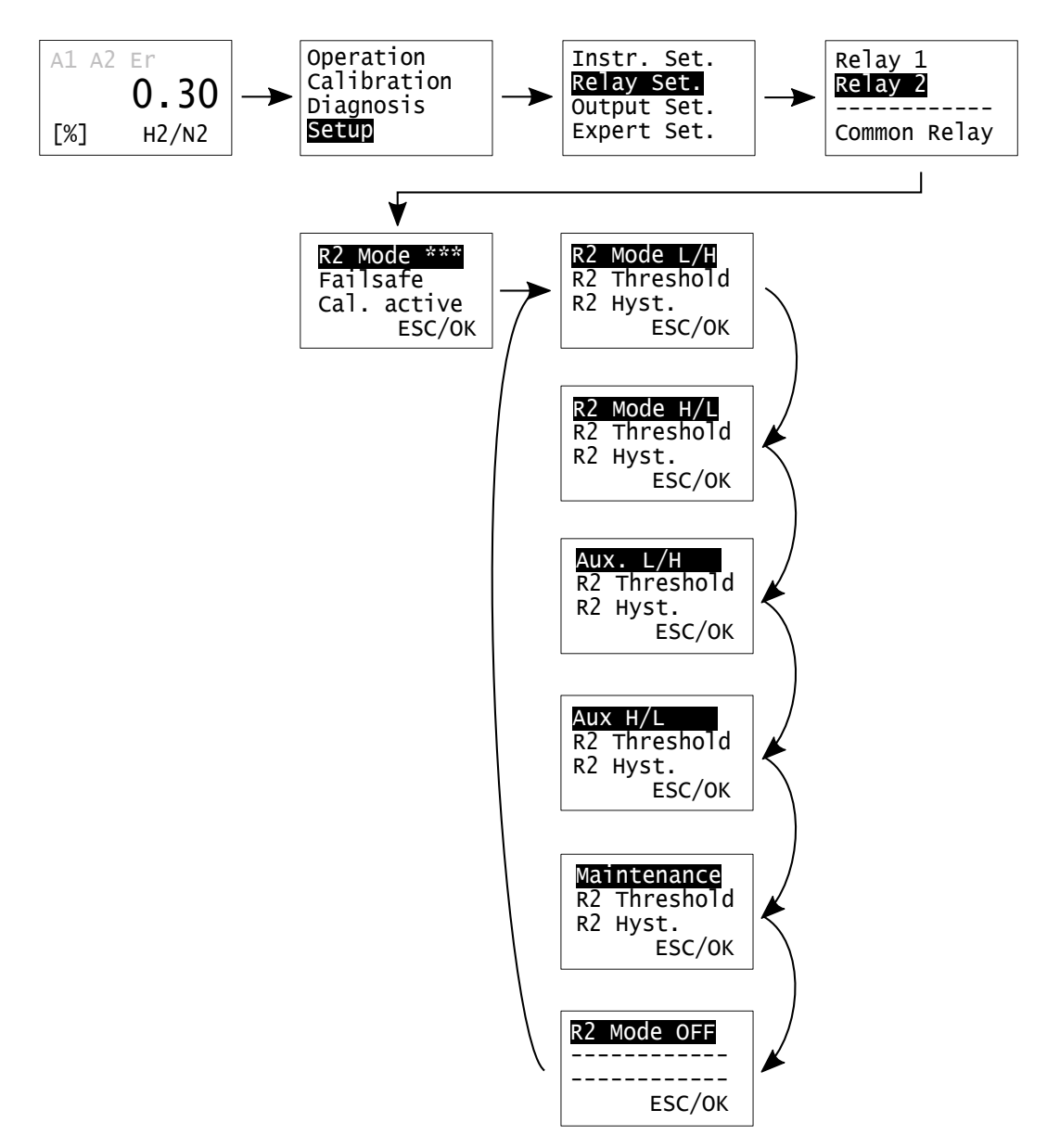

Abbildung 8.12: Relais R2 Modus-Menü

Das Modus-Menü von Relais 2 gleicht dem von Relais 1 (siehe oben). Zusätzlich erlaubt Relais 2 die Anzeige der Alarme "Maintenance" und "Aux". "Maintenance" bietet die Möglichkeit den Wartungsbedarf mit Hilfe von Relais 2 extern zu signalisieren. Der "Maintenace"-Alarm wird immer durch Blinken der gelben Wartungsbedarfs-Anzeige angezeigt. Der FTC300 ist dann immer noch funktionstüchtig, es sollte aber in naher Zukunft eine Wartung durchgeführt werden. "Aux. L/H" bietet die Möglichkeit, eine Überschreitung des Grenzwerts über den Analoginput 1 zu überwachen. Wird dieser Wert überschritten, zeigt dies der Alarm an. "Aux. H/L" bietet die Möglichkeit, eine Unterschreitung des Grenzwerts über den Analoginput 1 zu überwachen. Wird der eingegebene Wert unterschritten, zeigt dies der Alarm an. Alle anderen Einstellung von Relais 2 können in der gleichen Weise wie die Einstellungen von Relais 1 durchgeführt werden (siehe [Abschnitte 8.3.1](#page-34-1) bis [8.3.5\)](#page-37-0).

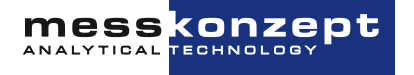

#### <span id="page-39-0"></span>**8.3.7 Statusrelais**

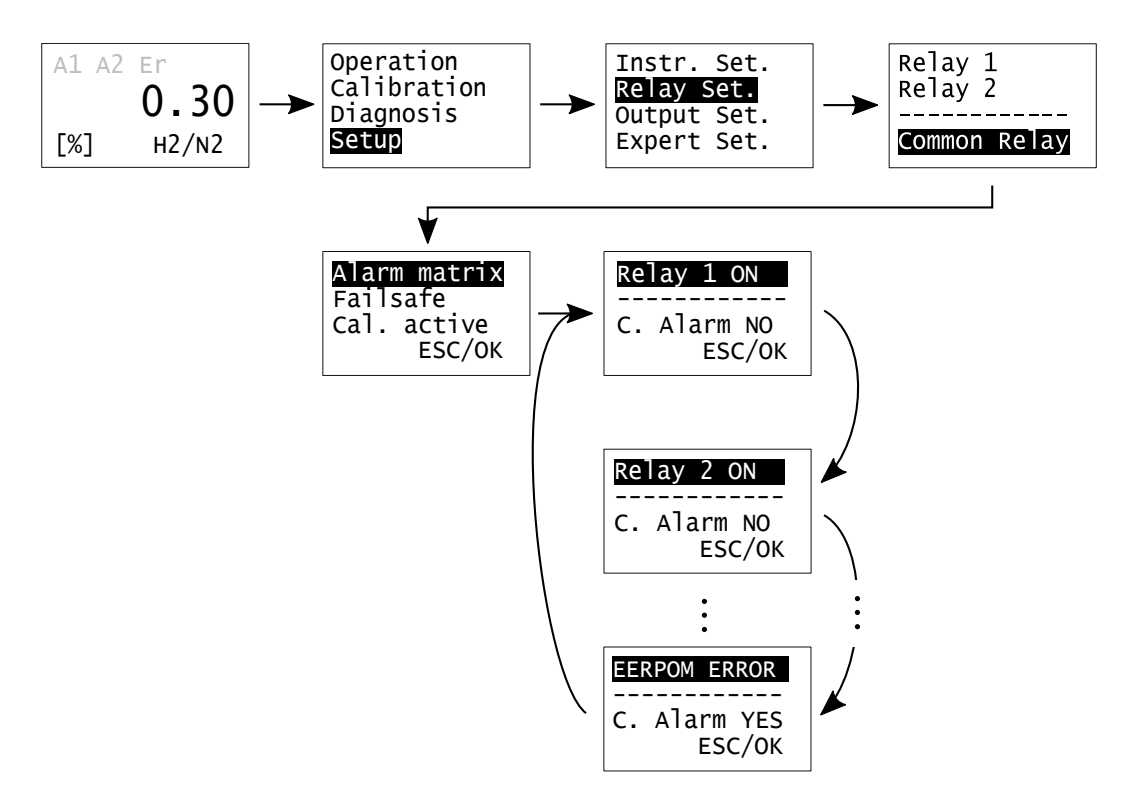

Abbildung 8.13: Einstellmöglichkeiten des Statusrelais

Das Statusrelais kann so eingestellt werden, dass es durch einen oder mehrere der folgenden Fehler ausgelöst wird:

- Grenzwert-Alarm der Relais 1 und / oder 2
- externer Fehler
- interne Gerätefehler (siehe [Kapitel 9](#page-49-0) ["Anhang: Fehlerbeschreibung und Behebung"](#page-49-0))

Im Untermenü "Alarm matrix" kann die Auswahl der internen Fehler getroffen werden, welche das Statusrelais auslösen. Zusätzlich können durch "RELAY2 ON" und "RELAY1 ON" die von Relais 1 und Relais 2 ausgelösten Grenzwertalarme mit dem Statusrelais verbunden werden. Wenn in der dritten Bildschirmzeile "C. Alarm Yes" gesetzt ist, löst das angezeigte Relais/der angezeigte Fehler (1. Bildschirmzeile) das Statusrelais aus.

Die <AUFWÄRTS>-Taste wechselt zum nächsten Relais oder Fehler in der Liste. Soll die Reaktion auf einen angewählten Fehler konfiguriert werden, muss die dritte Bildschirmzeile durch Drücken von der <RECHTS>-Taste angewählt werden. Drücken der <ENTER>-Taste wechselt zwischen den Einstellungen "C. Alarm? NO" und "C. Alarm? YES". Um die Änderungen wirksam zu machen, wird "OK" mit Hilfe der <RECHTS>-Taste angewählt und mit <ENTER> bestätigt.

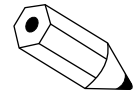

In den Standard-Voreinstellungen wird das Statusrelais nur durch die internen Gerätefehler (siehe [Kapitel 9\)](#page-49-0) ausgelöst.

**MESS CONZEPt** 

### <span id="page-40-0"></span>**8.4 Analogausgang-Einstellung**

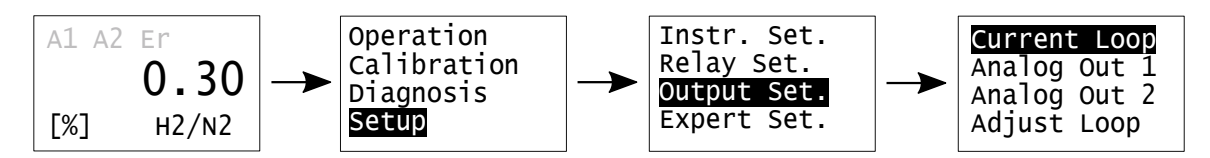

Abbildung 8.14: Menü zur Einstellung der Analogausgänge

Der FTC300 ist mit drei analogen Ausgängen ausgestattet. Der "Current Loop" ist ein galvanisch getrennter Stromausgang. "Analog Out 1" und "Analog Out 2" sind galvanisch nicht getrennte 0 bis 10V Ausgänge. Im Menü "Output Setup" können die analogen Ausgangssignale konfiguriert werden.

#### <span id="page-40-1"></span>**8.4.1 Stromausgangs-Modi und Einstellung des Messbereiches**

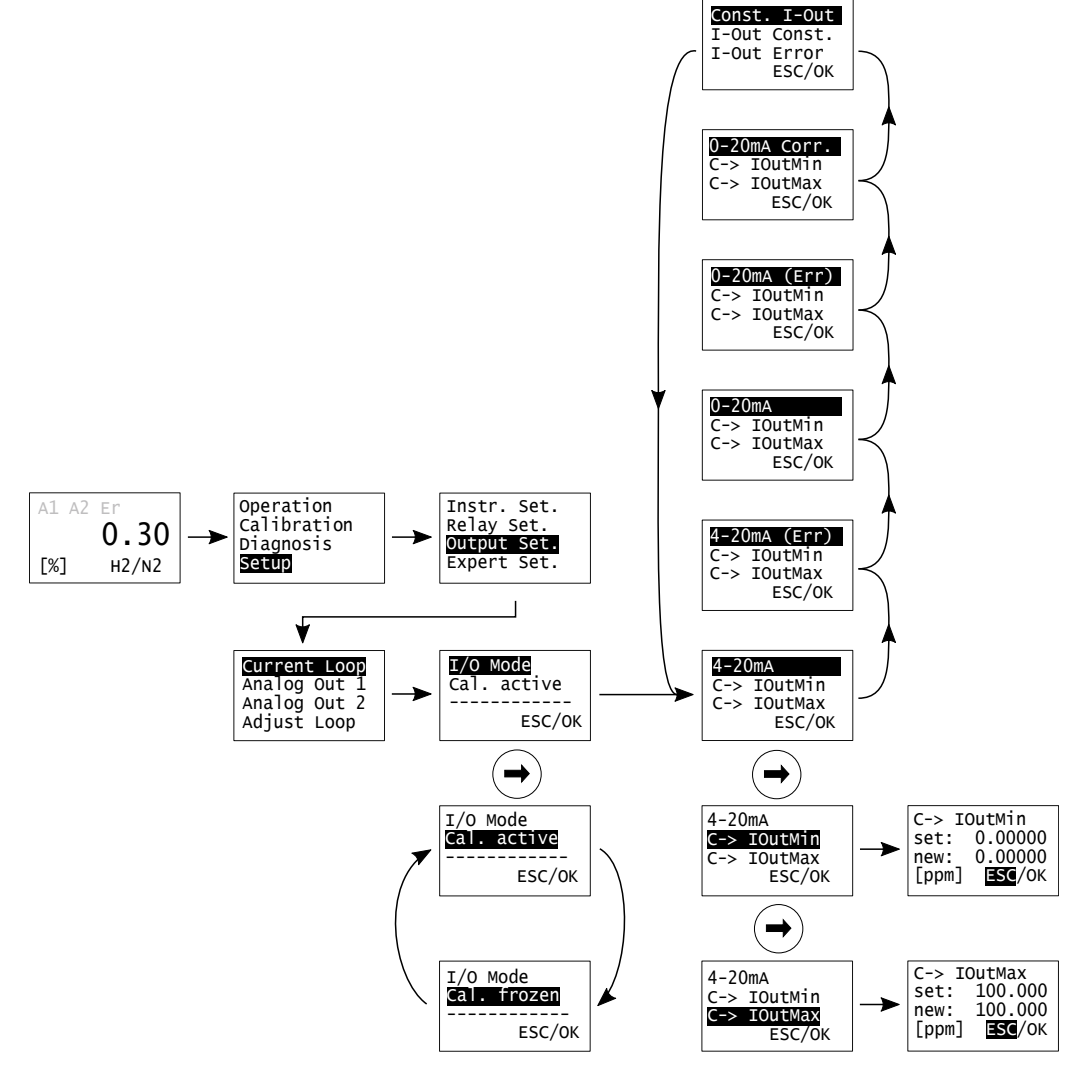

Abbildung 8.15: Stromausgang-Einstellungen

Im "Current Loop"-Menü kann der Ausgangsstrom auf 4-20mA oder 0-20mA eingestellt werden.

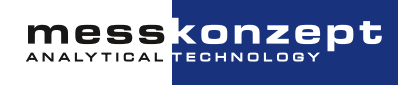

Ebenfalls können der abzubildende Messbereich und der Ausgangsstrom im Fehlerfall festgelegt werden.

Die folgenden Modi sind verfügbar:

- "I/O Mode,4-20mA": Der Messbereich wird auf einen Ausgangsstrom von 4 mA bis 20 mA abgebildet. 4 mA entspricht dem Anfang des Messbereichs, welcher in "C-> IoutMin" eingestellt wurde. 20 mA entsprechen dem Ende des Messbereichs, wie er in "C-> IoutMax"eingestellt wurde.
- "I/O Mode, 4-20mA (Err)": Dieser Modus funktioniert ähnlich wie der zuvor beschriebene, nur nimmt der Ausgangsstrom im Falle eines Fehlers einen festgelegten Wert an (Standardeinstellung: 3 mA). Wenn Sie den Fehlerstrom ändern möchten, wechseln Sie in den "Const. I-Out"-Modus und geben einen an Ihre Anwendung angepassten Fehlerstrom im Untermenü "I-Out Error"ein. Wechseln Sie dann zurück zu "I/O Mode, 4-20mA (Err)".
- "I/O Mode, 0-20mA": Der Messbereich wird auf einen Ausgangsstrom von 0 mA bis 20 mA abgebildet. 0 mA entspricht dem Anfang des Messbereichs, welcher in "C-> IoutMin" eingestellt wurde. 20 mA entsprechen dem Ende des Messbereichs, wie er in "C-> IoutMax"eingestellt wurde.
- "I/O Mode, 0-20mA (Err)": Dieser Modus funktioniert wie "I/O Mode, 4-20mA (Err)", jedoch in einem Bereich von 0-20mA. Bitte beachten Sie, dass die Standardeinstellung für den Fehlerstrom 3 mA beträgt und somit im Messbereich liegt. Der Fehlerstrom kann auf einen anderen Wert (zwischen 0 mA und 22.0 mA) gestellt werden, siehe "I/O Mode, 4-20mA (Err)".
- "I/O Mode, 0-20mA (Corr.)": Dieser Modus ist zu verwenden, wenn bei einem Stromfluss von 20 mA ein 0 V bis 10 V Spannungsabfall an einem 510 Ohm Widerstand gewünscht ist.
- "Const. I-Out" : Der Stromausgang gibt einen konstanten Strom, eingestellt im Menüpunkt "I-Out Const", aus. Dieser Modus und ein Wert von 0.0 mA werden empfohlen, wenn der Stromausgang nicht verwendet wird.

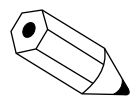

Der Strom für die Anzeige von Fehlern sollte so eingestellt werden, dass er außerhalb des Messbereichs liegt. Die Standardeinstellung für die Fehleranzeige beträgt 3 mA, Werte zwischen 0 und 22 mA können eingestellt werden.

Wenn "Cal. active" eingestellt ist, wird das aktuelle Messsignal auch während der Kalibrierung am Stromausgang ausgegeben. Wenn "Cal. frozen" angewählt ist, wird der Ausgangsstrom während der Kalibrierung auf den letzten aktuell gemessenen Wert vor der Kalibrierung eingestellt. Nach Beenden der Kalibrierung wird das aktuelle Messsignal wieder am Stromausgang gezeigt.

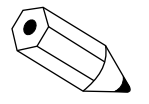

Der Stromausgang kann auf Anfrage in einen 0 bis 10 V Ausgang umgewandelt werden. In diesem Fall sind die 0 bis 20 mA Einstellungen zu verwenden, wobei 20 mA dann 10V entsprechen.

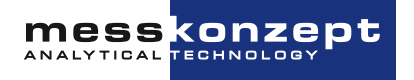

#### <span id="page-42-0"></span>**8.4.2 Analogausgang 1**

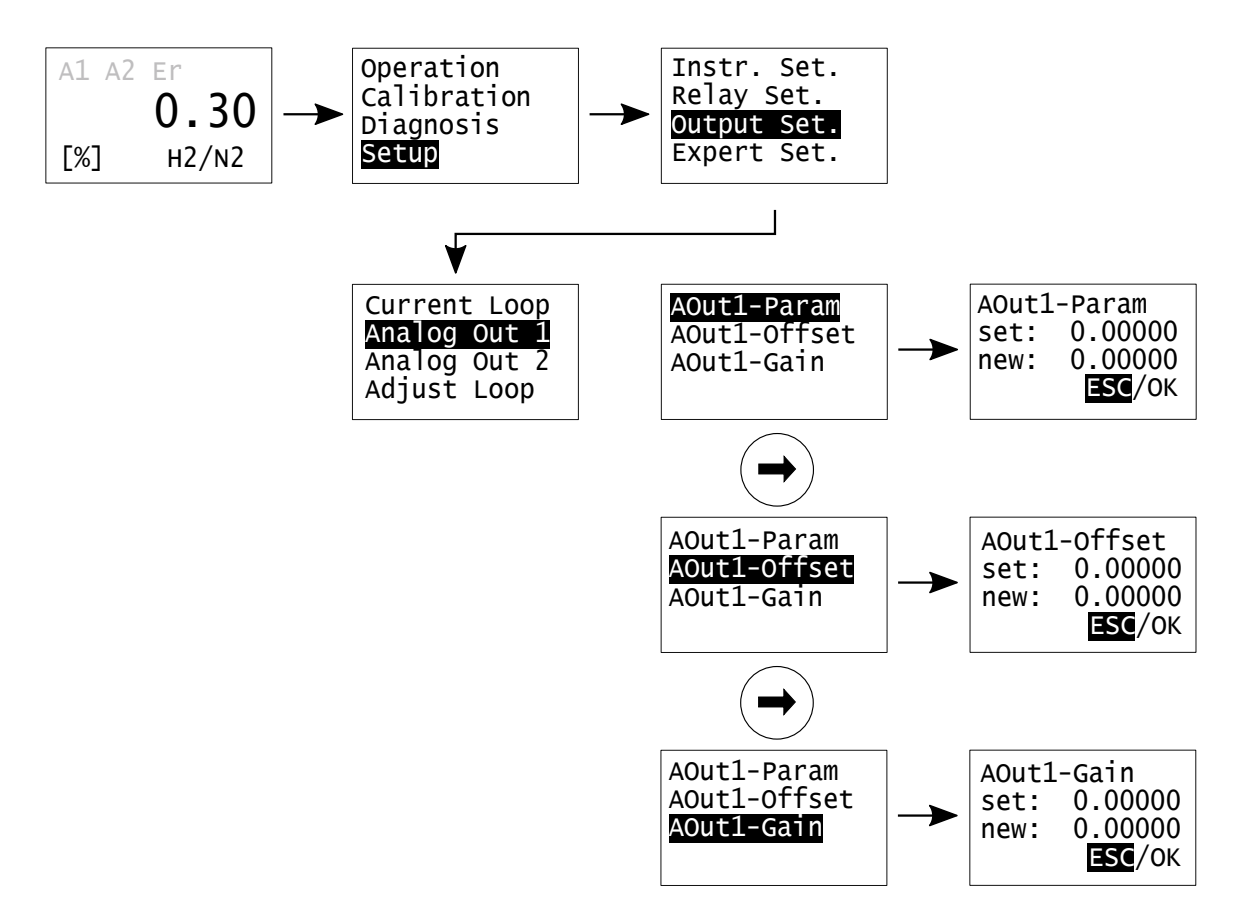

Abbildung 8.16: Einstellungen von Analogausgang 1

Der Analogausgang 1 ist ein nicht galvanisch getrennter 0 bis 10V Ausgang. Der Innenwiderstand der angeschlossenen Last sollte größer als 1000 Ohm sein.

Verschiedene Parameter können über den Analogausgang ausgegeben werden. Im "AOutParameter"- Menü wird eingestellt, welches Signal auf den Ausgang abgebildet wird. Ein Wert von 1.00000 steht für das linearisierte Messignal in ppm. Bitte kontaktieren Sie bei Bedarf Messkonzept für eine Liste der zur Verfügung stehenden Einstellungen für ihr Gerät.

Sie können das auszugebende Signal am Analogausgang innerhalb des Bereiches von 0 bis 10V linear skalieren. Die Werte "AOut1-Offset" und "AOut-Gain", die im Untermenü eingestellt werden können, verändern das Ausgangssignal wie folgt: Ausgangssignal = AOut1Gain · Wert + AOut1Offset

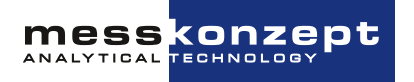

#### <span id="page-43-0"></span>**8.4.3 Analogausgang 2**

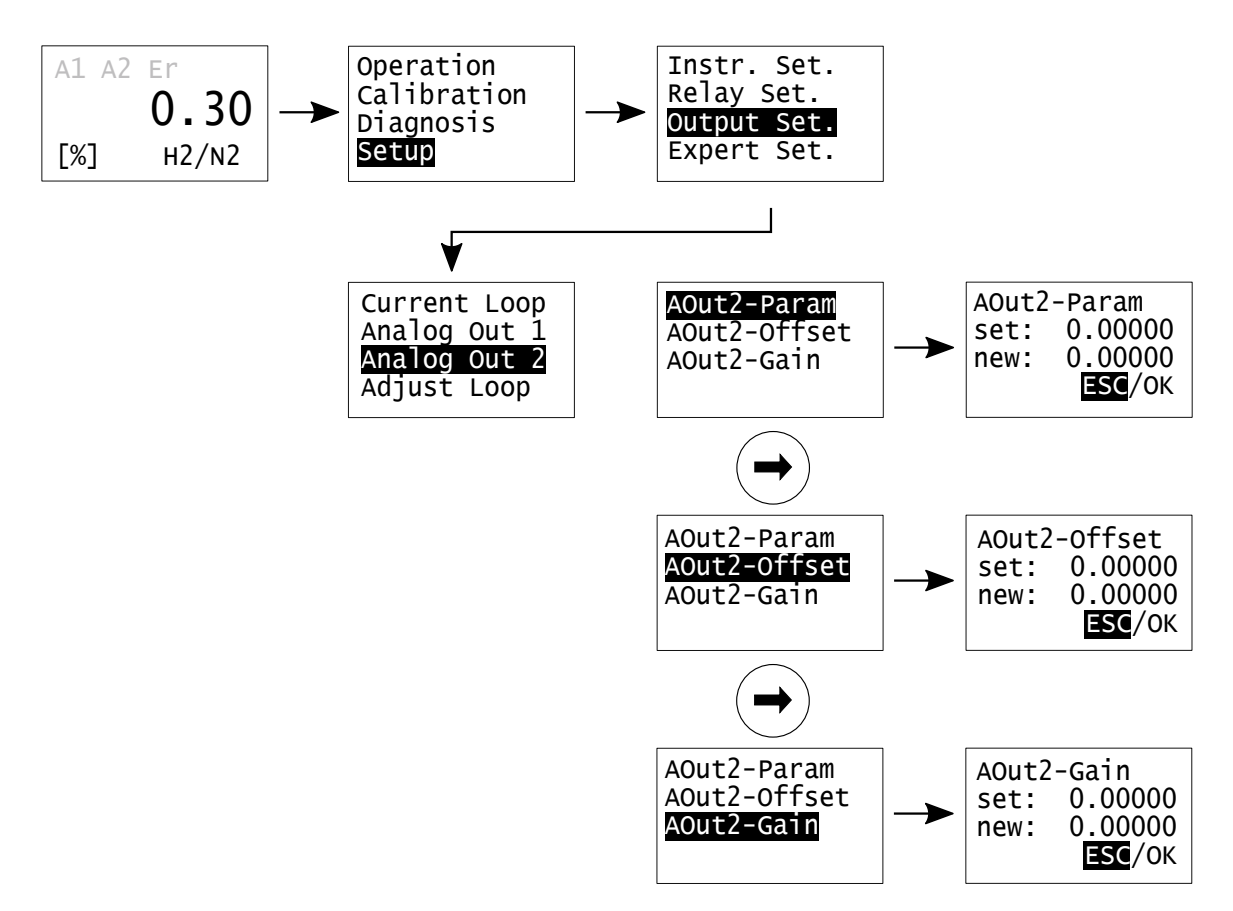

Abbildung 8.17: Einstellungen von Analogausgang 2

Die Einstellmöglichkeiten des Analogausgangs 2, welcher ebenfalls ein nicht galvanisch getrennter 0 bis 10V Ausgang ist, entsprechen denen des Analogausgang 1.

#### <span id="page-43-1"></span>**8.4.4 Abgleich des Stromausgangs**

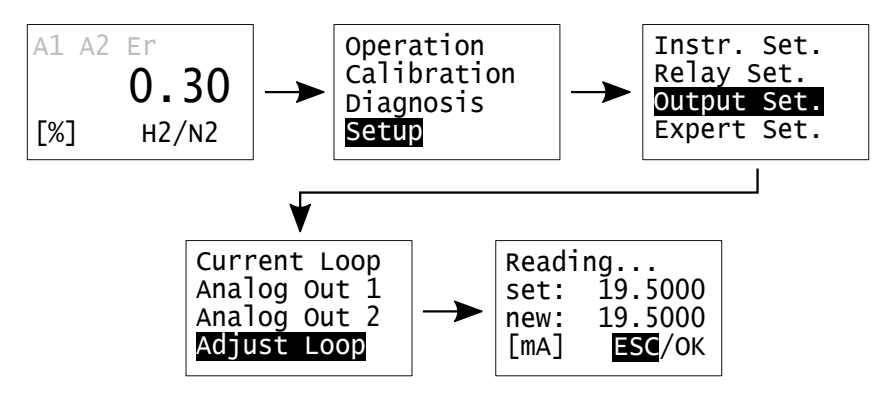

Abbildung 8.18: "Adjust Loop" – Abgleich des Stromausgangs

Dieses Menü gibt dem Anwender die Möglichkeit, den Stromausgang abzugleichen. Bei Anwahl des Menüs wird ein Strom ausgegeben, der nominal 19,50mA betragen soll. Dieser ist mit einem

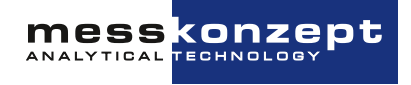

Kalibrator oder einem Multimeter nachzumessen. Beträgt der gemessene Wert 19,50mA, kann der Abgleich mittels Anwahl von "ESC" beendet werden.

Beträgt der gemessene Wert nicht 19,50mA, ist der durch den Kalibrator oder das Multimeter angezeigt Wert im Menü "Reading" einzugeben. Mit <RECHTS> können Sie die jeweilige Stelle der Zahl anwählen und mit der <AUFWÄRTS>-Taste eine markierte Ziffer ändern. Wählen Sie "OK" aus, und bestätigen Sie mit <ENTER>, um den Abgleich durchzuführen. Nach erfolgtem Abgleich sollte das gemessene Signal 19,50 mA betragen.

### <span id="page-44-0"></span>**8.5 Experten-Setup**

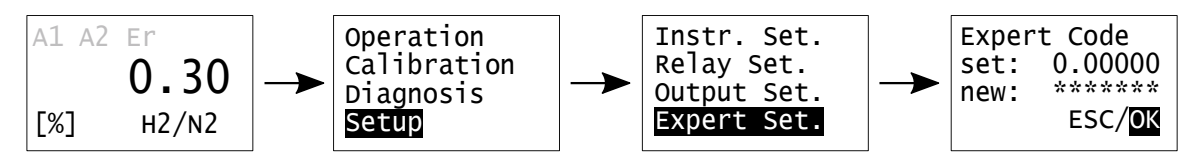

Abbildung 8.19: Zugang zum Experten-Setup

Das Experten-Setup erlaubt eine Reihe von Aktionen, die nur von fortgeschrittenen Anwendern oder Experten durchgeführt werden sollten:

- Einstellen und Ändern aller Parameter
- Reset auf Werkseinstellungen
- Ändern des "Operator Code" und des "Expert Code"
- Wechsel zwischen Normalmodus und Sicherheitsmodus (Operator Code-Abfrage vor Änderungen am Gerät)
- Simulation von Alarmzuständen und Analogausgängen

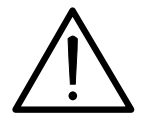

Dieses Menü ist für fortgeschrittene Anwender oder Experten vorgesehen und darf nicht von normalen Anwendern benutzt werden. Es liegt in der Verantwortlichkeit des Experten die Parameter korrekt einzustellen. Der voreingestellte Zugangscode für das Experten Setup ist 222.000.

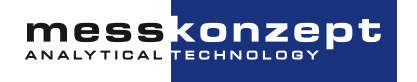

#### <span id="page-45-0"></span>**8.5.1 Parameter**

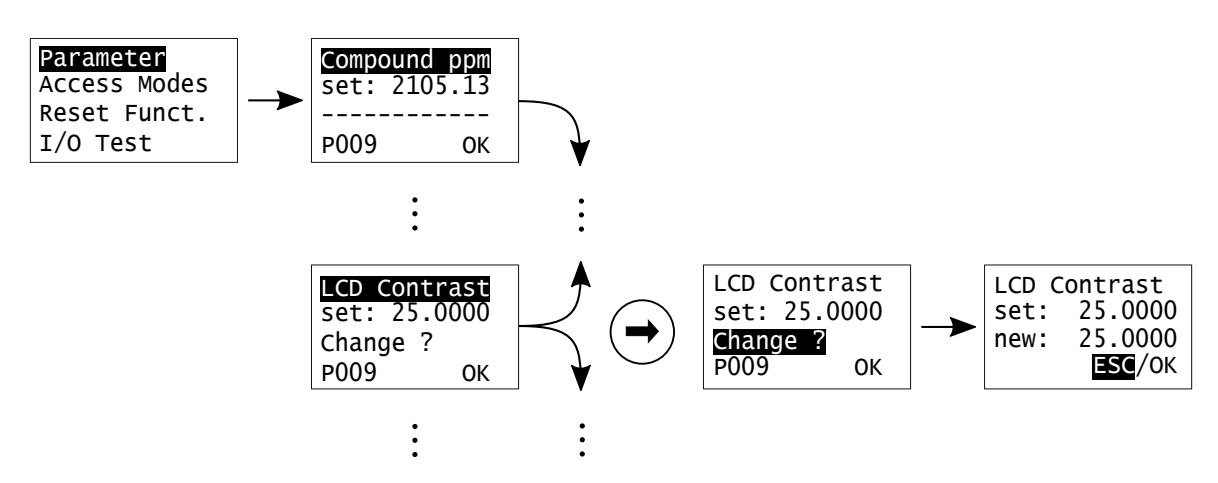

Abbildung 8.20: Zugriff auf Parameter im Experten-Modus

Die Konfiguration des FTC300 ist in einer internen Parameterliste abgebildet. Die Werte dieser Parameter legen sämtliche Einstellungen und Funktionen des Messgerätes fest. Nicht alle Parameter sind veränderbar (bspws. Sensor- und Ausgabedaten wie der momentan gemessenen Messgaskonzentration "Compound ppm"). Sie können vorwärts durch die Parameterliste scrollen, indem Sie <ENTER> drücken (Rückwärts mit der <AUFWÄRTS> Taste). Ist ein Parameter veränderbar, so zeigt die dritte Zeile "Change?" ("Ändern?"). Sie können den ausgewählten Parameter ändern, indem Sie die dritte Zeile mit <RECHTS> anwählen und <ENTER> drücken. Nun erscheint das Untermenü zur Zahleneingabe, um die Änderung durchzuführen. Die Eingabe der Nummern erfolgt durch das Anwählen der jeweiligen Ziffer mit <RECHTS> und deren Änderung mit der <AUFWÄRTS>-Taste. Um das Expertenlevel-Parametermenü zu verlassen, markieren Sie "OK" und drücken Sie <ENTER>.

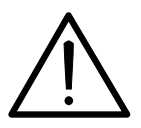

Das Ändern des Wertes eines Parameters in unsachgemäßer Weise kann zu falschen Messwerten, gravierenden Fehlfunktionen oder sogar zur dauerhaften Beschädigung des Gerätes führen.

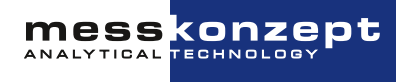

#### <span id="page-46-0"></span>**8.5.2 Zugangsmodi**

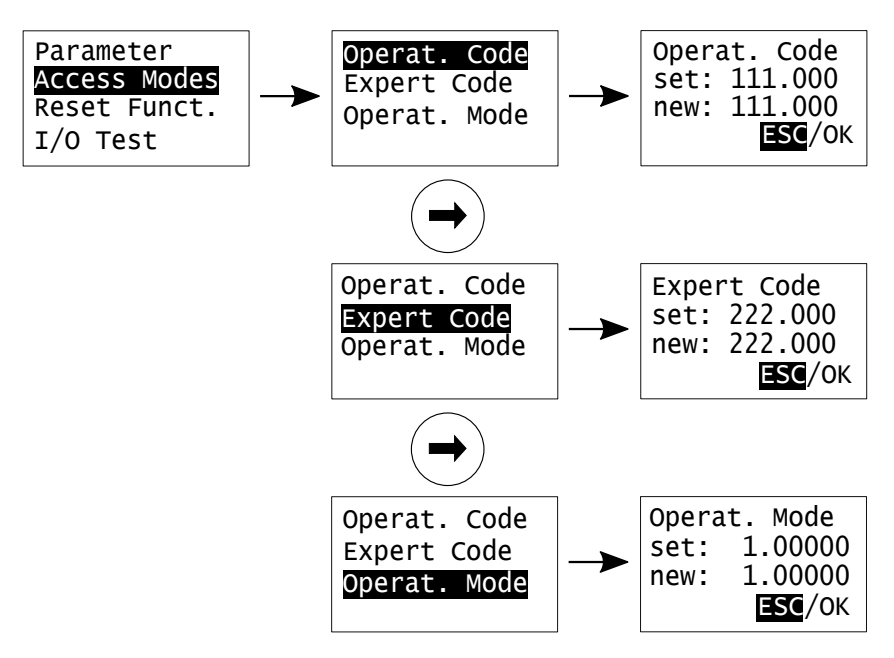

Abbildung 8.21: Zugangscodes und Zugangs-Modi Menü

Im Zugangscodemenü "Access Modes" kann der Experte den Operatorcode und den Expertencode ändern. Der Expertencode wird beim Öffnen des Experten-Setups abgefragt. Der Operatorcode wird nur benötigt, wenn der Sicherheitsmodus aktiv ist. Dann wird der Operatorcode beim Anwählen der Menüs abgefragt. Der Betriebsmodus ("Mode Set") "1.00000" entspricht dem Normalmodus. Alle Menüs und Konfigurationen - außer dem Experten-Setup - sind direkt zugänglich. Der Betriebsmodus ("Mode Set") "3.00000" entspricht dem Sicherheitsmodus. Im Sicherheitsmodus verlangt jede Änderung am Messgerät eine manuelle Eingabe des aktuellen Operatorcodes.

#### <span id="page-46-1"></span>**8.5.3 Resetfunktionen**

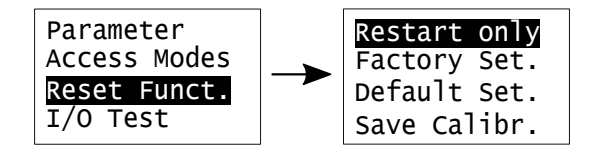

Abbildung 8.22: Reset Funktionen Menü

Dieses Menü bietet dem Experten drei verschiedene Reset-Arten und die Möglichkeit, die aktuellen Kalibrierungsparameter permanent in den Werkeinstellungen ("Factory Set.") zu speichern:

- "Restart only": Führt einen einfachen Neustart der Software durch,
- "Factory Set.": Setzt alle Parameter auf die Werkeinstellungswerte zurück,
- "Default Set.": Setzt alle Parameter auf Platzhalter zurück. Diese Werte haben keine Relevanz für den Messbetrieb, deshalb sollte diese Funktion niemals ausgeführt werden. ACHTUNG: Nach diesem Reset ist das ordnungsgemäße Arbeiten des Messgerätes nicht mehr gewährleistet.

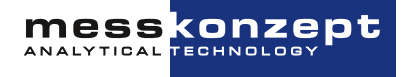

• "Save Calibration": Speichert die für die Kalibrierung relevanten Parameter in den Permanentspeicher und macht sie durch die Factory Settings später wieder abrufbar

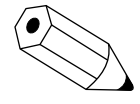

Nach einem Reset auf die Werkeinstellungswerte kann eine neue Kalibrierung notwendig sein. Dies ist der Fall, wenn vorher eine Kalibrierung durchgeführt wurde und die neuen Parameter nicht in den Factory Settings gespeichert wurden.

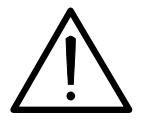

Funktioniert das Gerät nach einem (entgegen der hier gegebenen Warnung) durchgeführten "Default Set." nicht mehr ordnungsgemäß, müssen die korrekten Parameter bekannt sein (kontaktieren Sie Messkonzept) und manuell eingegeben werden (siehe [Abschnitt 8.5.1](#page-45-0) oder die Gebrauchsanweisung von SetApp, zu finden auf [www.messkonzept.de\)](www.messkonzept.de). Außerdem muss das Messgerät neu kalibriert werden.

#### <span id="page-47-0"></span>**8.5.4 Test der Relais, Analogausgänge und Anschlüsse**

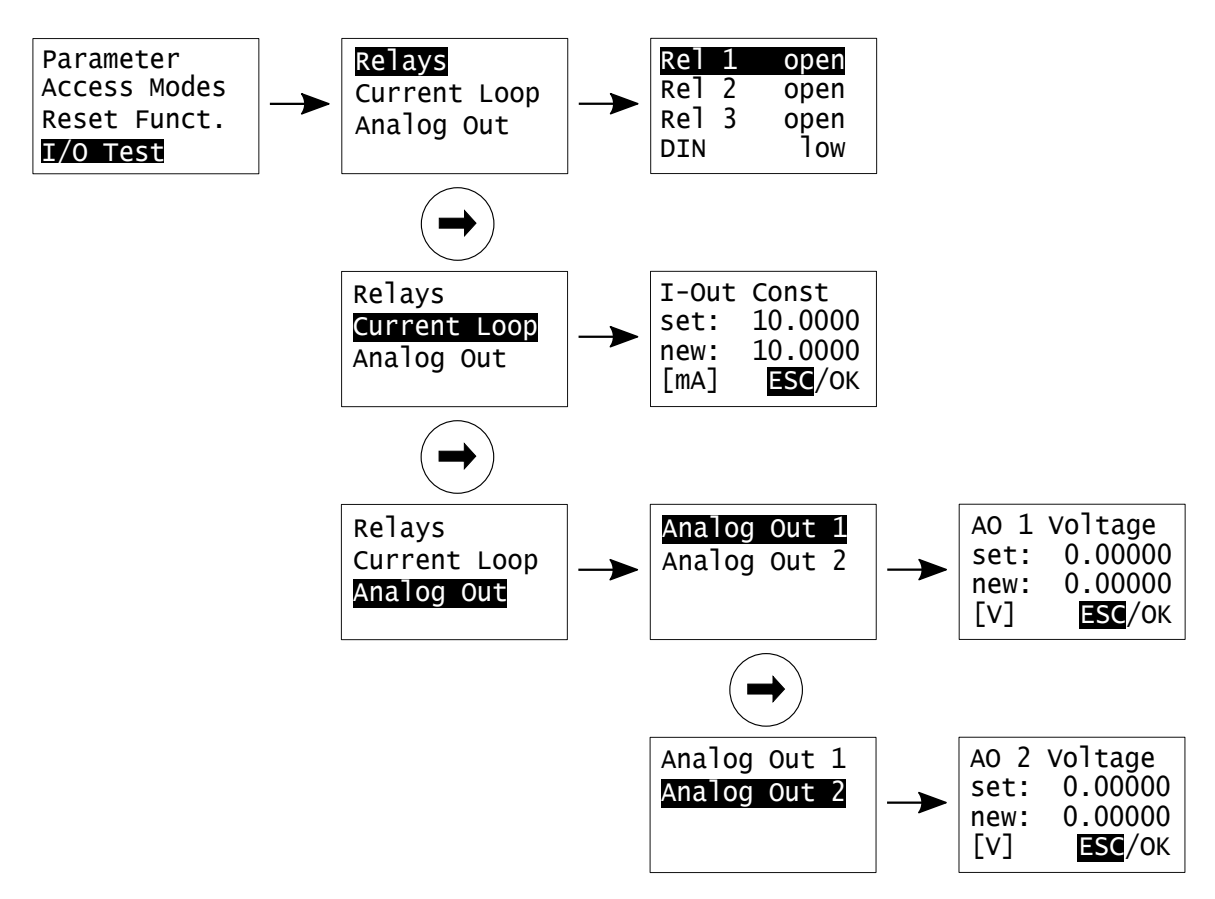

Abbildung 8.23: Analoger I/O-Test

Das I/O-Testmenü bietet dem Experten verschiedene Funktionen um definierte Systemzustände einzustellen und ggf. nachgeschaltete Geräte zu testen:

- Relais 1 (Rel 1) (offen/geschlossen)
- Relais 2 (Rel 2) (offen/geschlossen)

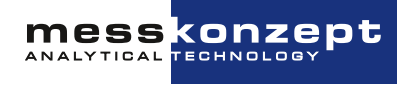

- Statusrelais (Rel 3) (offen/geschlossen)
- Strom am Stromausgang
- Spannung an Analogausgang 1
- Spannung an Analogausgang 2

Liegt am digitalen Eingang "DIN" eine Spannung unter 4,6V an, wird dies als "low" angezeigt, eine Spannung über 11,4V wird als "high" angezeigt. Im Untermenü "I-Out-Const" kann ein Stromwert zwischen 0mA und 22mA eingegeben werden. Dieser Wert entspricht dem konstanten Strom den das Messgerät ausgibt.

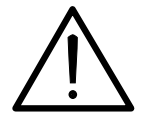

Alle analogen Ausgangstestsignale liegen permanent an, bis das I/O- bzw. die A/O-Testmenüs verlassen werden. Es liegt in der Verantwortung des Experten sicherzustellen, dass der Tests der Analogausgänge nicht die extern angeschlossenen Systeme und Prozesse beschädigt oder stört.

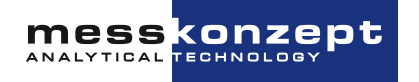

## <span id="page-49-0"></span>**Anhang: Fehlerbeschreibung und Behebung**

In diesem Anhang ist eine Liste möglicher Fehlermeldungen (siehe [Abschnitt 7.2\)](#page-29-0) des FTC300 zu finden.

Im Fall einer Fehleranzeige auf Ihrem Gerät, sehen Sie bitte in der folgenden Liste nach, welche Maßnahmen im Fehlerfall angeraten sind, um Fehlerursachen zu beseitigen. Sollte dies nicht bei Ihnen vor Ort möglich sein, kontaktieren Sie bitte Messkonzept und beschreiben die Umstände, die zum Fehler geführt haben. Einige Probleme lassen sich mittels Fernwartung lösen.

Sollte der Fehler weiterhin bestehen, können Sie von Messkonzept gebeten werden, Ihr Gerät einzuschicken. Bitte beachten Sie beim Einsenden des Geräts folgende Punkte:

- Verschließen Sie die Gasanschlüsse, um die im Gerät befindlichen Gasleitungen sauber zu halten. Nutzen Sie, sofern noch vorhanden, die schwarzen Schutzkappen, die bei Auslieferung auf die Anschlüsse gesteckt waren.
- Verpacken Sie das Gerät sicher und stoßfest. Nutzen Sie, sofern vorhanden, die Verpackung, in welcher Sie das Gerät bei Auslieferung erhalten haben.
- Bitte fügen Sie dem Paket eine kurze Fehlerbeschreibung und / oder einen Verweis auf einen vorherigen E-Mail-Kontakt bei.

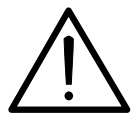

Öffnen Sie niemals das Gehäuse des FTC300. Ihr Anspruch auf Gewährleistung erlischt, wenn das Gehäuse geöffnet wurde. Versuchen Sie nicht eigenhändig Reparaturen am Gerät durchzuführen!

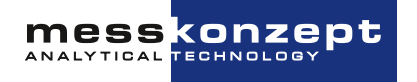

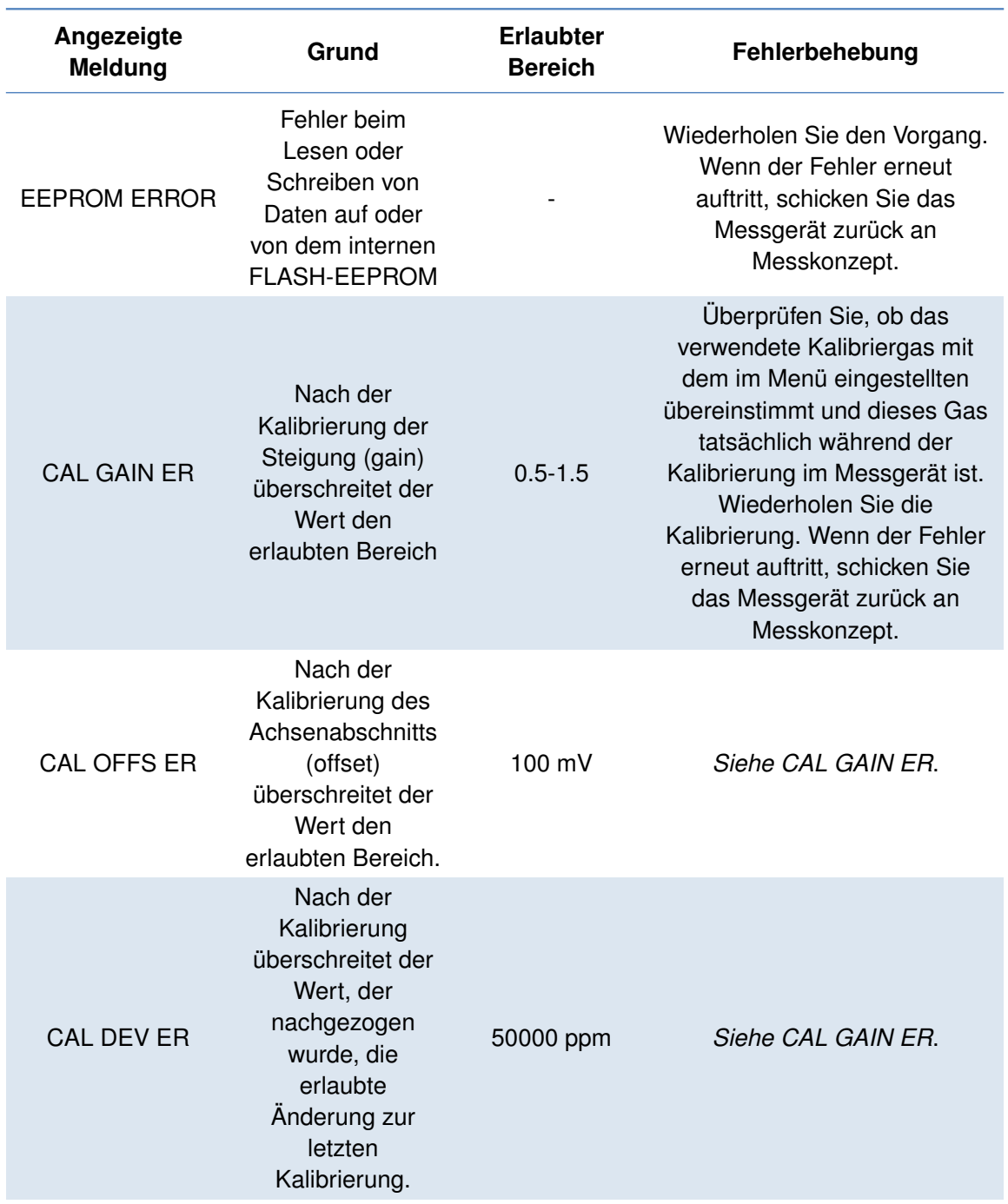

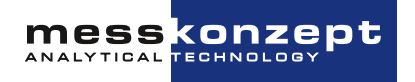

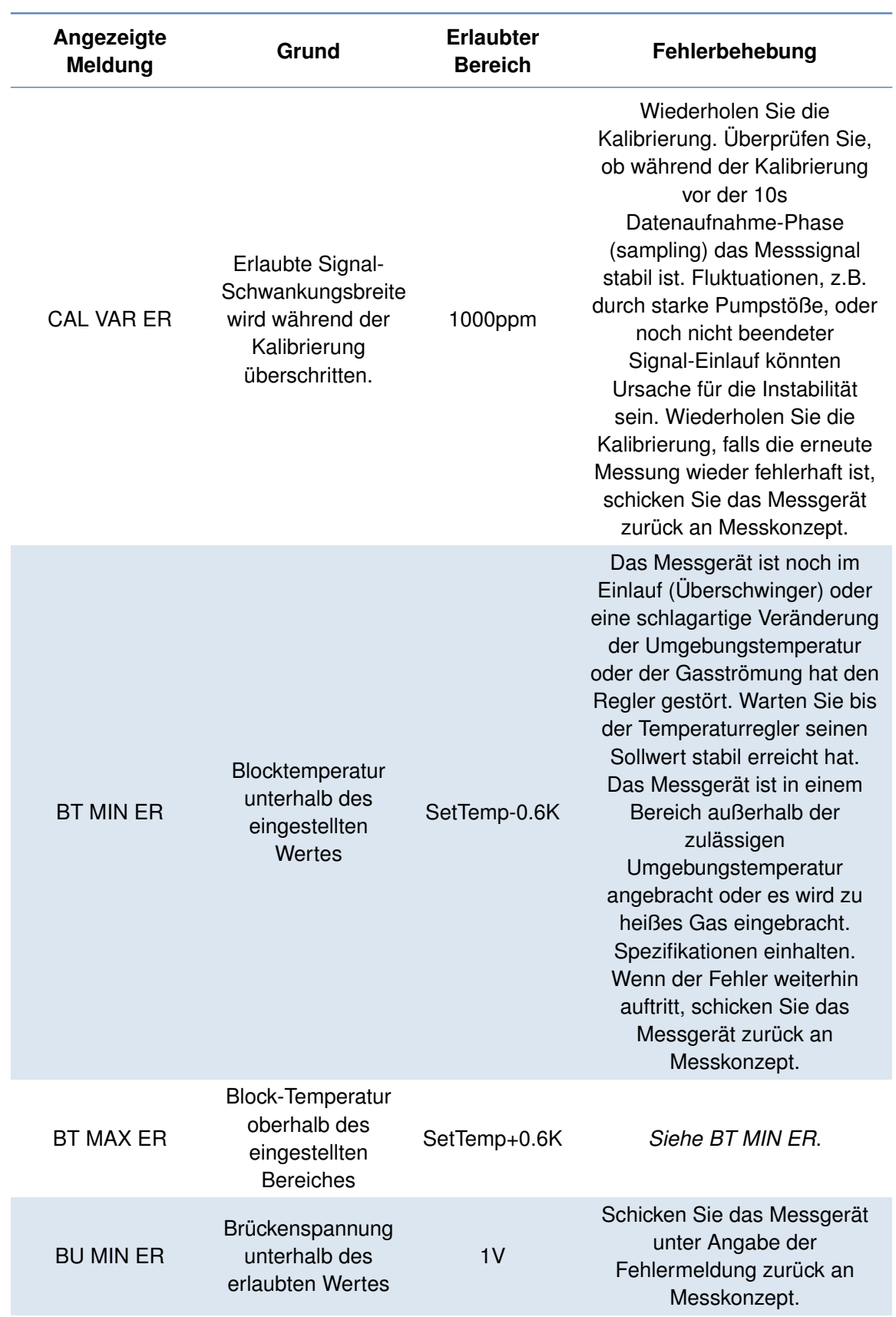

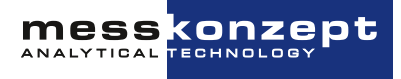

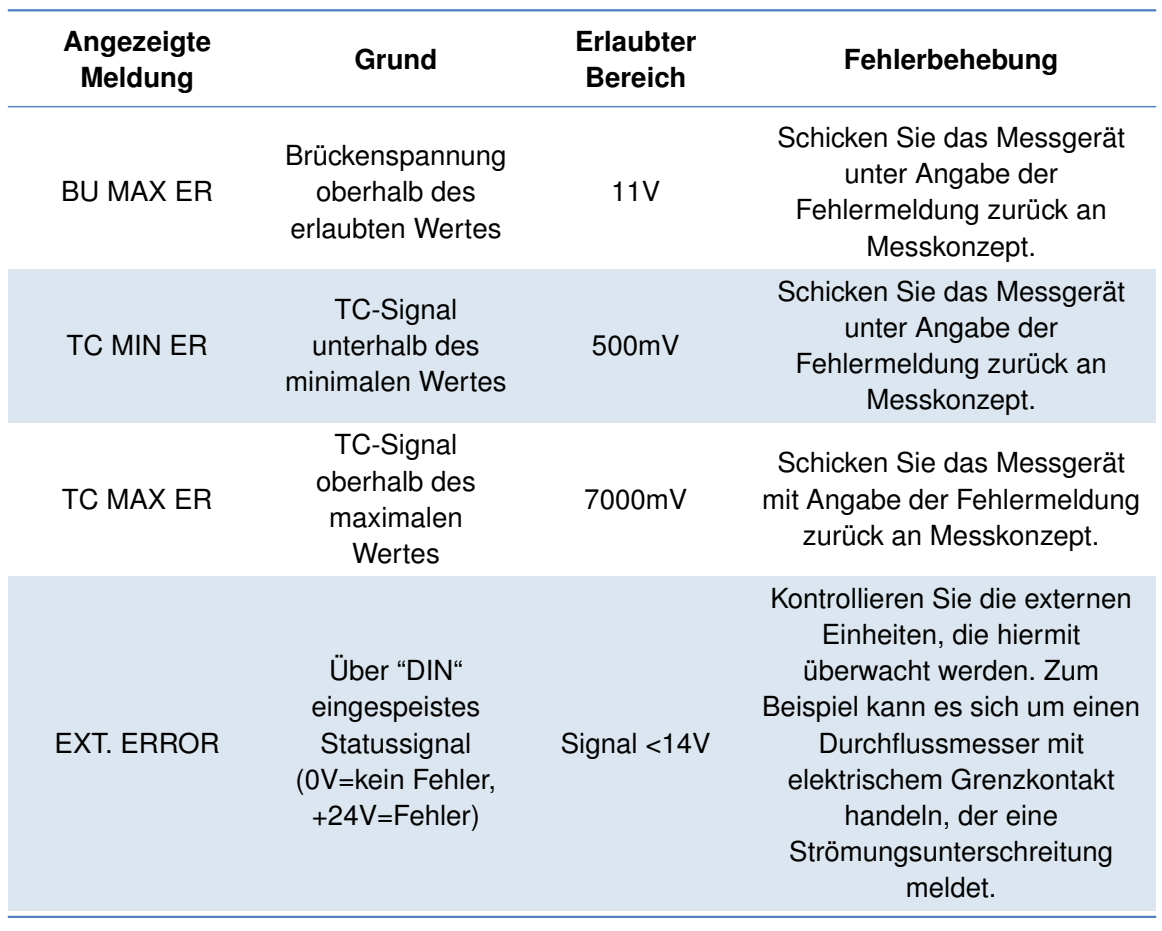

Tabelle 9.1: Beschreibung von Fehlermeldungen

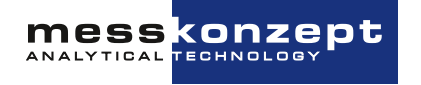

## <span id="page-53-0"></span>**Anhang: Technische Daten**

## <span id="page-53-1"></span>**10.1 Wärmeleitfähigkeitsmessung**

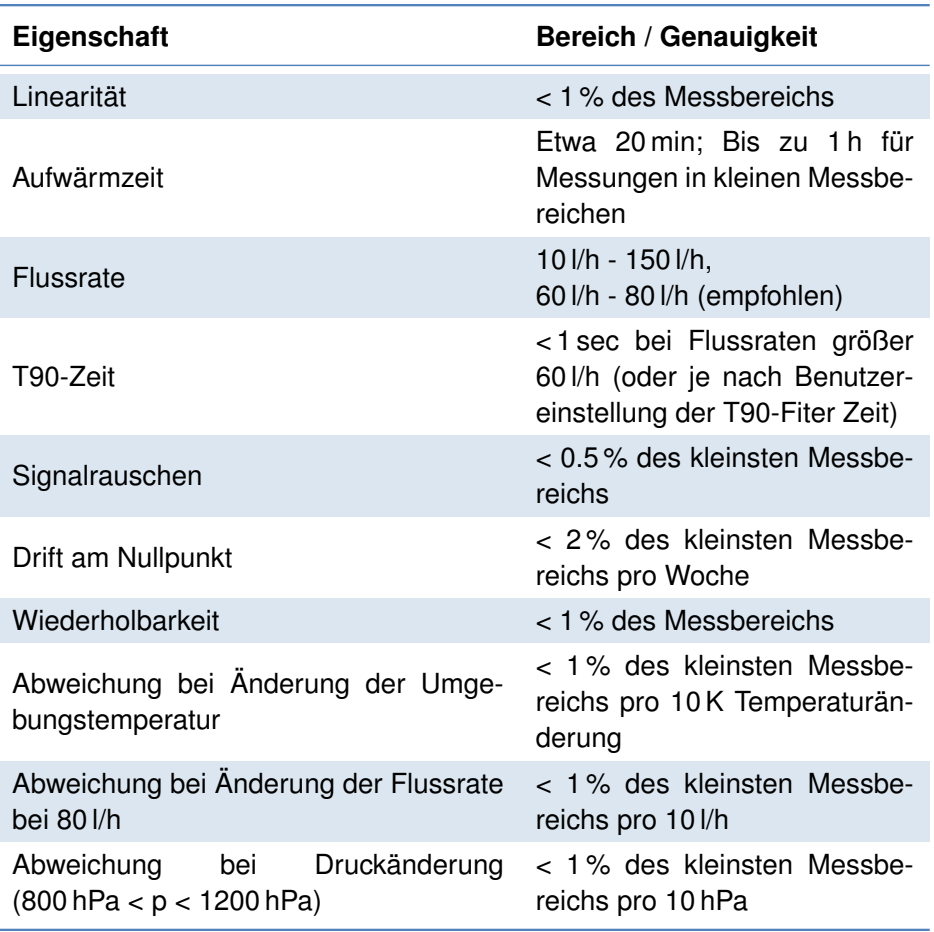

Tabelle 10.1: Spezifikationen der Wärmeleitfähgkeitsmessung

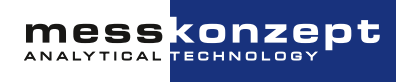

<span id="page-54-1"></span>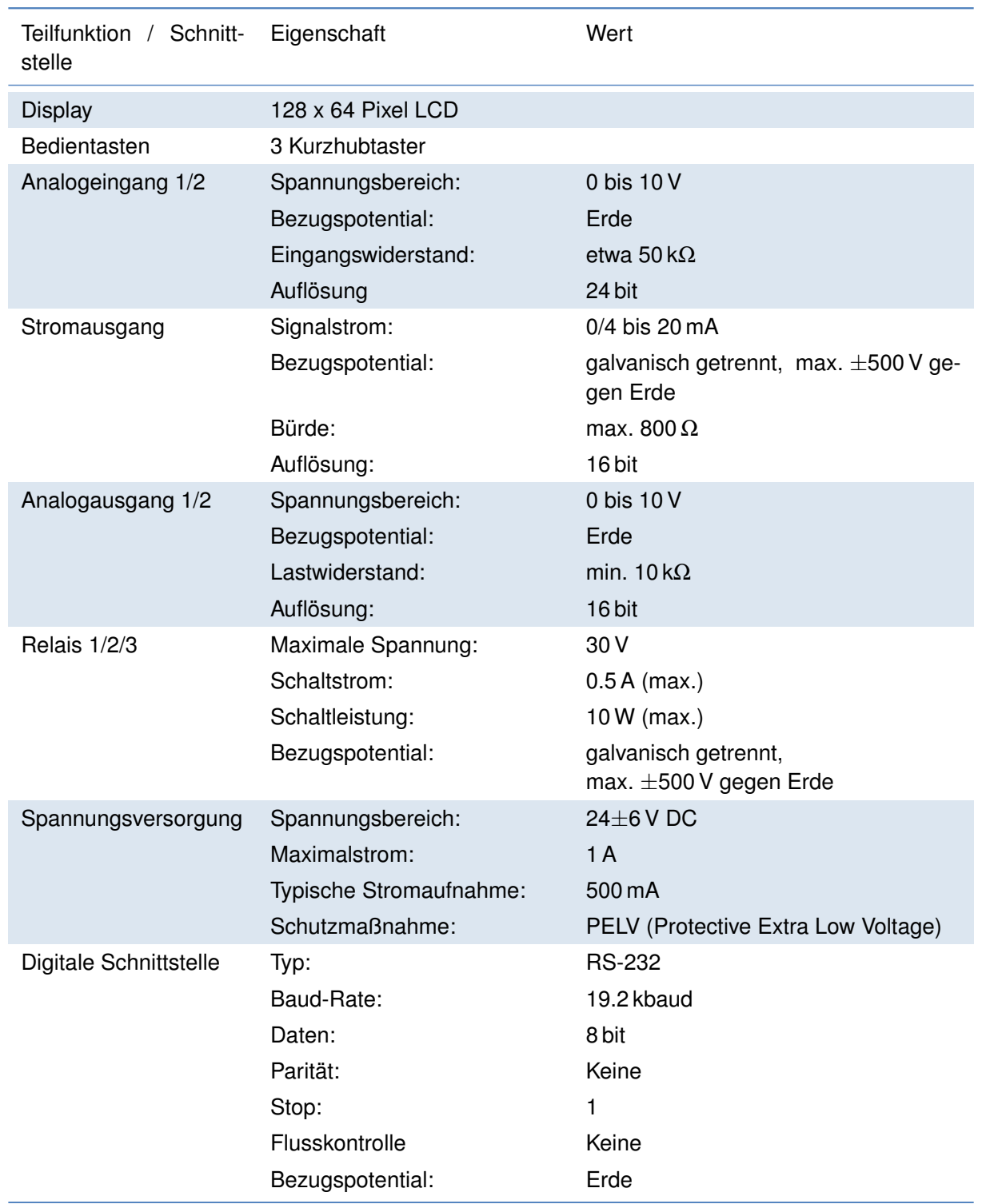

## <span id="page-54-0"></span>**10.2 Elektrische Spezifikationen**

Tabelle 10.2: Elektrische Spezifikationen

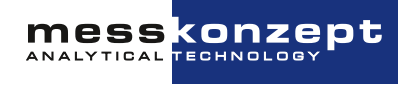

### <span id="page-55-0"></span>**10.3 Zulässige Eigenschaften der zu messenden Probe**

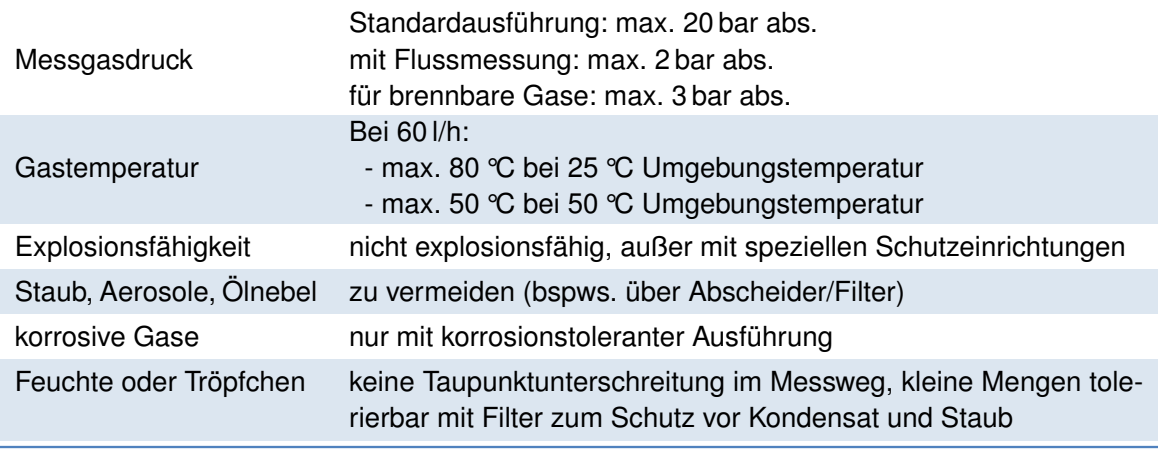

Tabelle 10.3: Umgebungsbedingungen

## <span id="page-55-1"></span>**10.4 Umgebungsbedingungen**

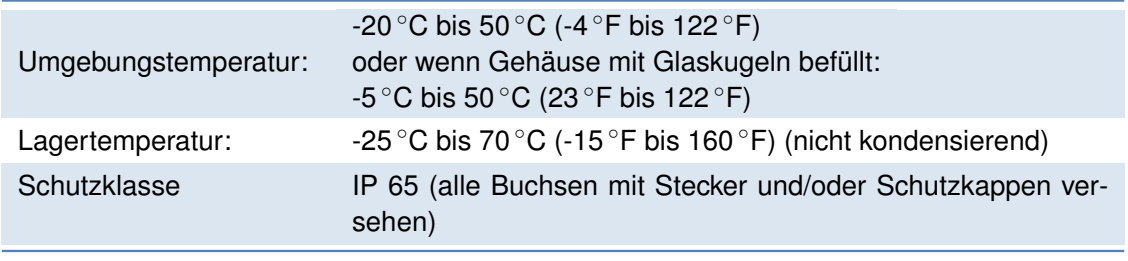

Tabelle 10.4: Umgebungsbedingungen

### <span id="page-55-2"></span>**10.5 Maße**

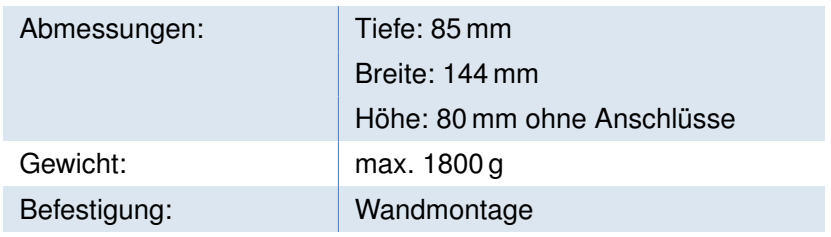

Tabelle 10.5: Maße

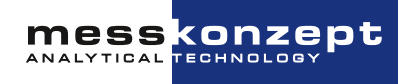

## <span id="page-56-0"></span>**Anhang: Menübaum des FTC300**

Der auf den nächsten Seiten zu sehende Menübaum bietet eine Übersicht über alle Menüs der Firmware des FTC300. Der Menübaum beginnt, genau wie die meisten der in dieser Gebrauchsanweisung gezeigten Menüpfade, beim Arbeitsbildschirm (markiert mit dem Wort "Start"). Auf dem Arbeitsbildschirm wird die aktuell gemessene Gaszusammensetzung angezeigt.

Die Navigation durch die Menüs des FTC300 erfolgt über die drei Tasten auf dem Bedienpanel:

#### **RECHTS / Anwähltaste**

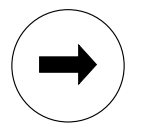

In Menüs und Untermenüs können mit der <RECHTS>-Taste die verschiedenen Menüpunkte angewählt werden. Der aktuell angewählte Menüeintrag, markiert durch den schwarzen Hintergrund, kann mit der <ENTER>-Taste aktiviert werden.

In Untermenüs, in welchen die Eingaben von Zahlenkombinationen erforderlich sind, wird die <RECHTS>-Taste verwendet, um die nächste Ziffer für die Eingabe zu markieren.

#### **AUFWÄRTS / Auswahltaste**

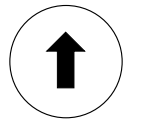

In vielen Menüs und Untermenüs kann die <AUFWÄRTS>-Taste verwendet werden, um in die darüberliegende Menüebene und letztlich ins Hauptmenü zu gelangen. Das Verlassen von Menüs, die rechts unten die Felder "ESC"/"OK" haben, geschieht durch Anwahl eines diese Felder mit der <RECHTS>-Taste und anschließender Bestätigung mit der <ENTER>-Taste. In den Untermenüs, die Zahleneingaben erfordern, wird die <AUFWÄRTS>-Taste verwendet, um die ausgewählte Stelle der Zahl zu ändern. Verwenden Sie die <RECHTS>-Taste, um zur nächsten Stelle der Zahl zu gelangen, und "ESC" oder "OK" zum Beenden der Eingabe.

#### **ENTER / Eingabe-Taste**

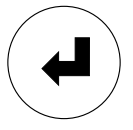

Innerhalb der Menüs bestätigt die <ENTER>-Taste die Einträge, die mit schwarzem Hintergrund markiert sind, und führt zum entsprechenden Untermenü. Innerhalb der Untermenüs, die rechts unten die Felder "ESC"/"OK" haben, kann das Untermenü abgebrochen oder die Eingabe bestätigt werden, wenn Sie "ESC" bzw. "OK" auswählen und mit <ENTER> bestätigen.

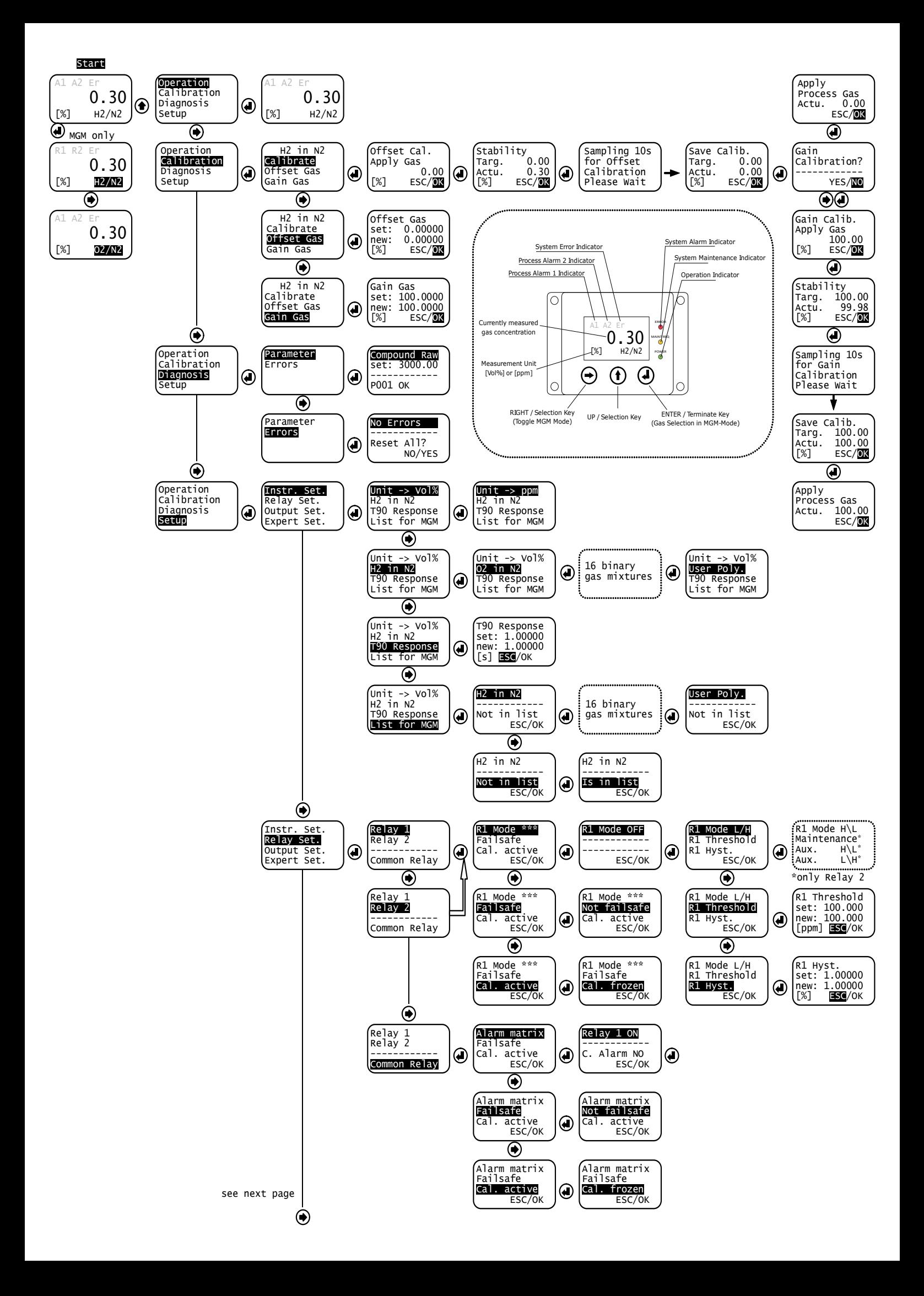

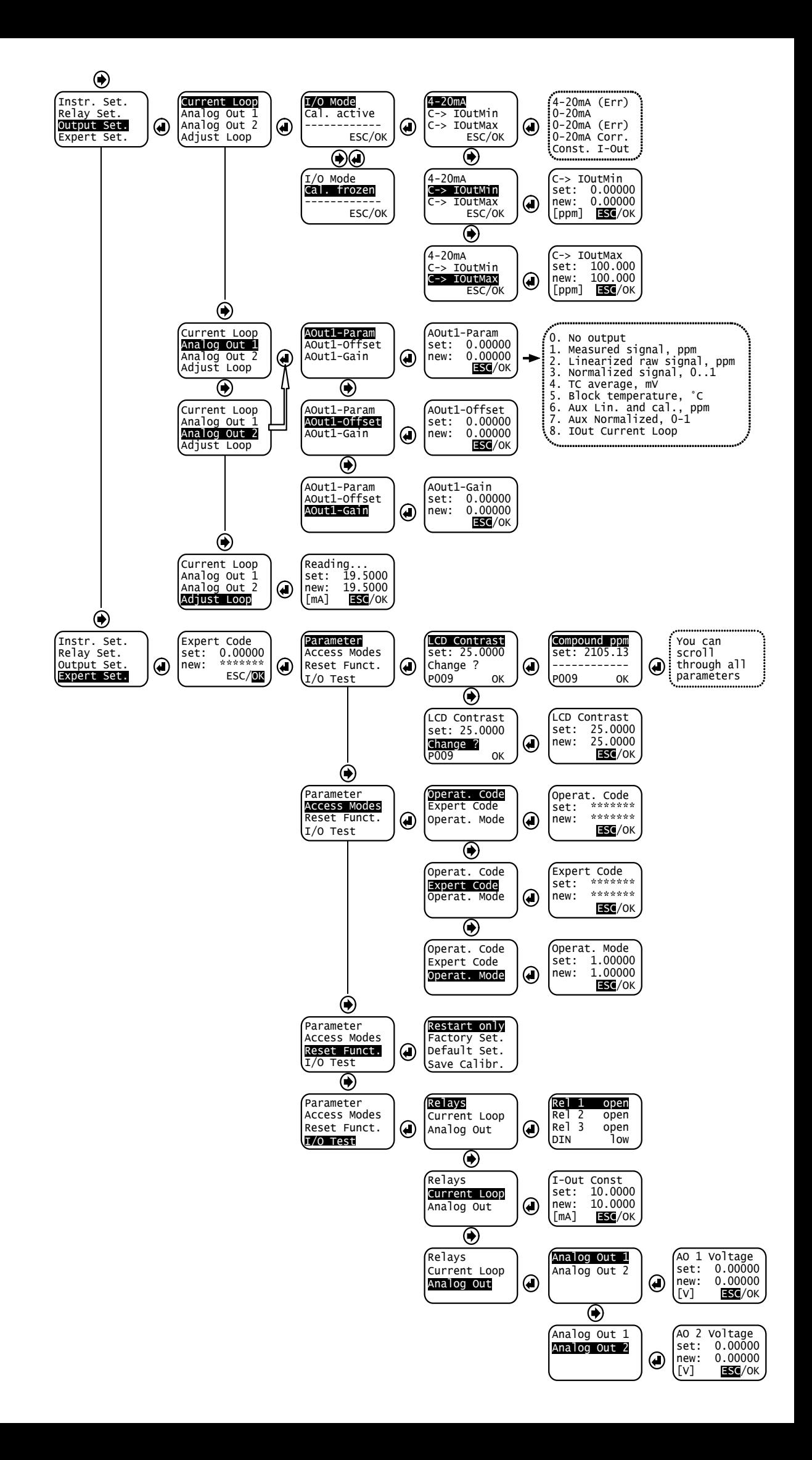

## <span id="page-59-0"></span>**Anhang: Maßzeichnung für Montage**

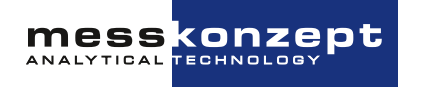

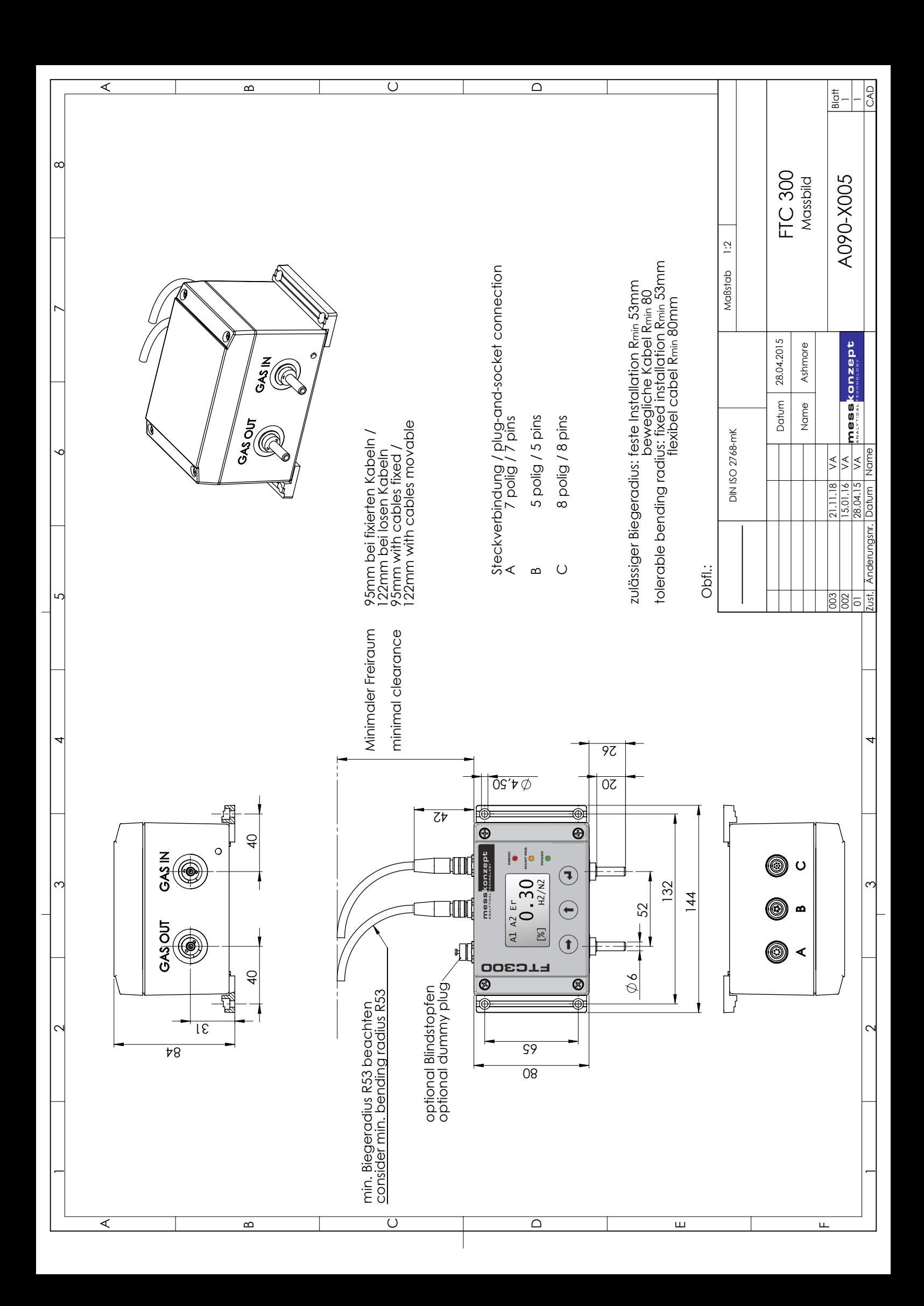

## <span id="page-61-0"></span>**Messkonzept GmbH**

Analytical Technology

Niedwiesenstr. 33 60431 Frankfurt Germany

Telefon +49 69 53056444 Fax +49 69 53056445

info@messkonzept.de www.messkonzept.de

Geschäftsführer Dr. Axel-Ulrich Grunewald Gerichtsstand Frankfurt HRB 49940

 $\bullet$ 

USt-ID: DE211207233

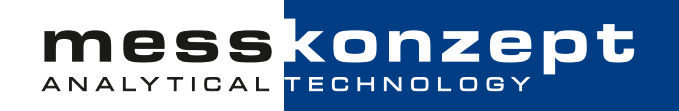